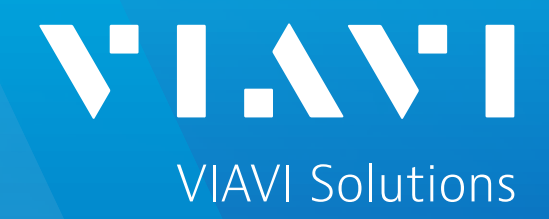

# **CellAdvisor 5G Platform 간편 사용자 매뉴얼**

Rel 5.066.0001r

Osik.kwon@viavisolutions.com

비아비솔루션스

Aug. 2020 Ver 4.0

**장비 명칭**

▪ 장비개요

• 장비 기본 인터페이스

**VIAVI** 

[viavisolutions.com](http://www.viavisolutions.com/) © 2020 VIAVI Solutions Inc.

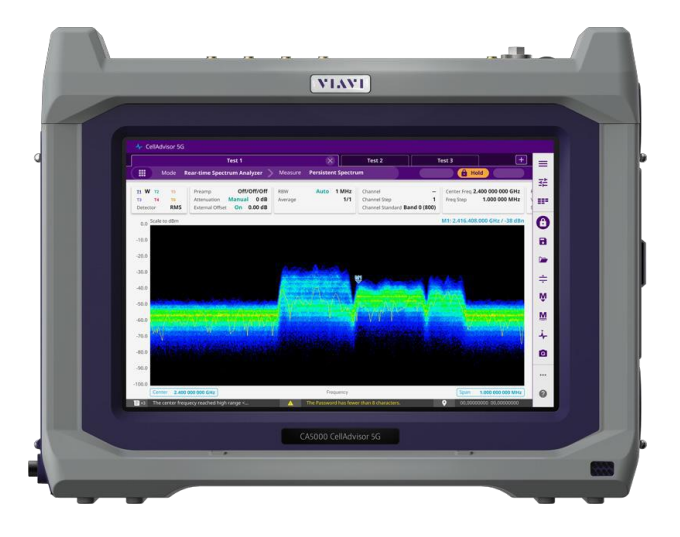

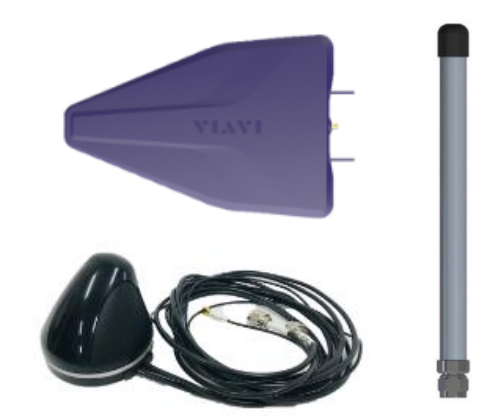

5G NR측정을 위해서는 아래와 같은 옵션들이 필요합니다.

CellAdvisor 5G with frequency range (FR1), options F001 or F001-O, as follows: CA5000-F001: Frequency for 5GNR FR1 CA5000-F001-O: Frequency for 5GNR FR1 up to 6 GHz with Optical HW CA5000-B100: 100 MHz/100 MHz analysis bandwidth CA5000-S002: GPS connectivity with GPS antenna CA5000-S014: Route Map CA5000-S032: LTE-E/LTE-Adv FDD Signal Analyzer CA5000-S033: LTE-E/LTE-Adv TDD Signal Analyzer CA5000-S041: 5GNR Signal Analyzer CA5000-S043: 5G NSA Analyzer 측정에 필요한 안테나도 함께 준비되어야 합니다.

**장비개요 - 장비 외부 인터페이스**

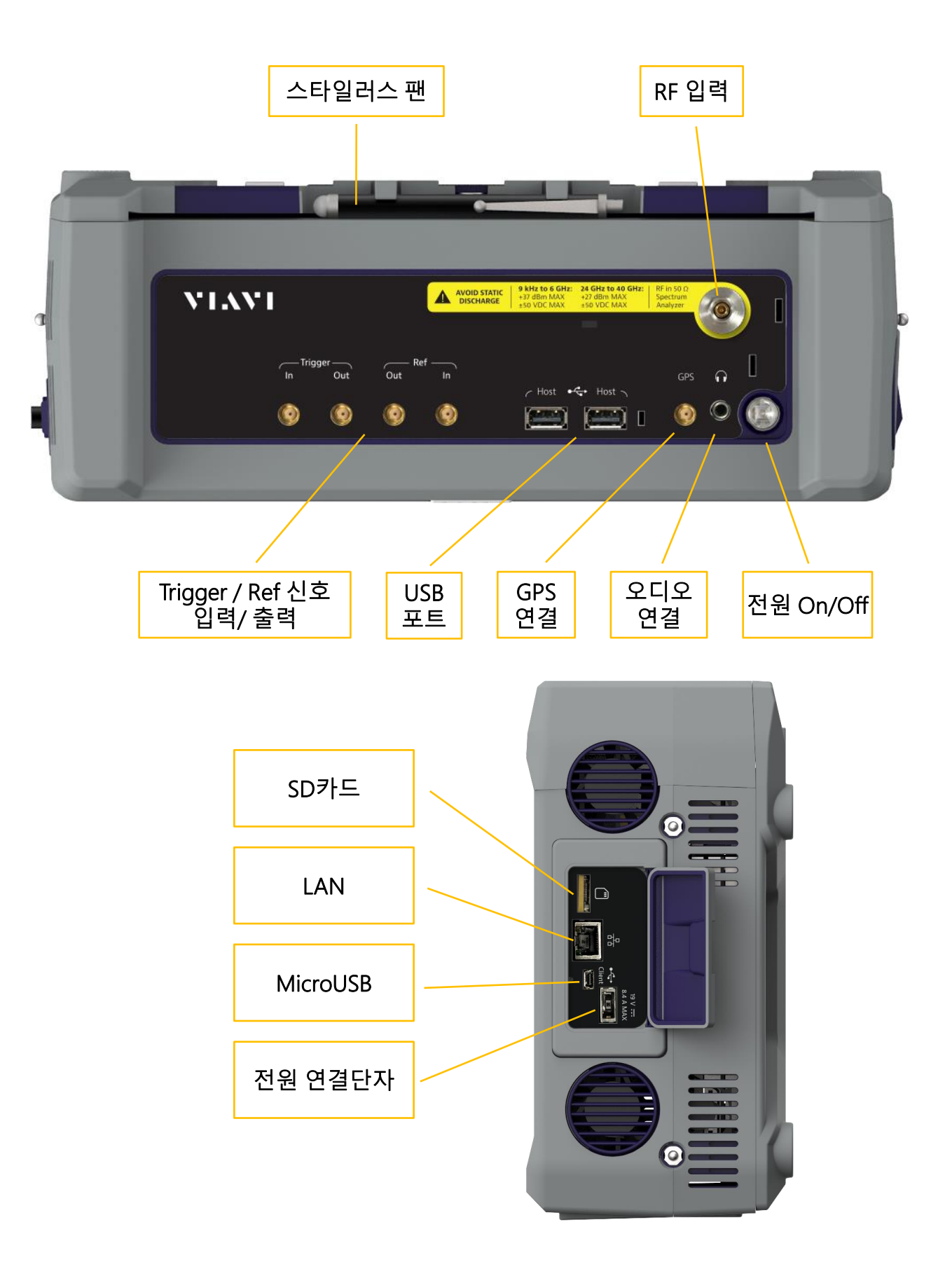

#### **장비 기본 인터페이스 - 시스템 메뉴**

화면 상단 탭을 이용해 아래와 같이 측정모드를 선택할 수 있습니다.

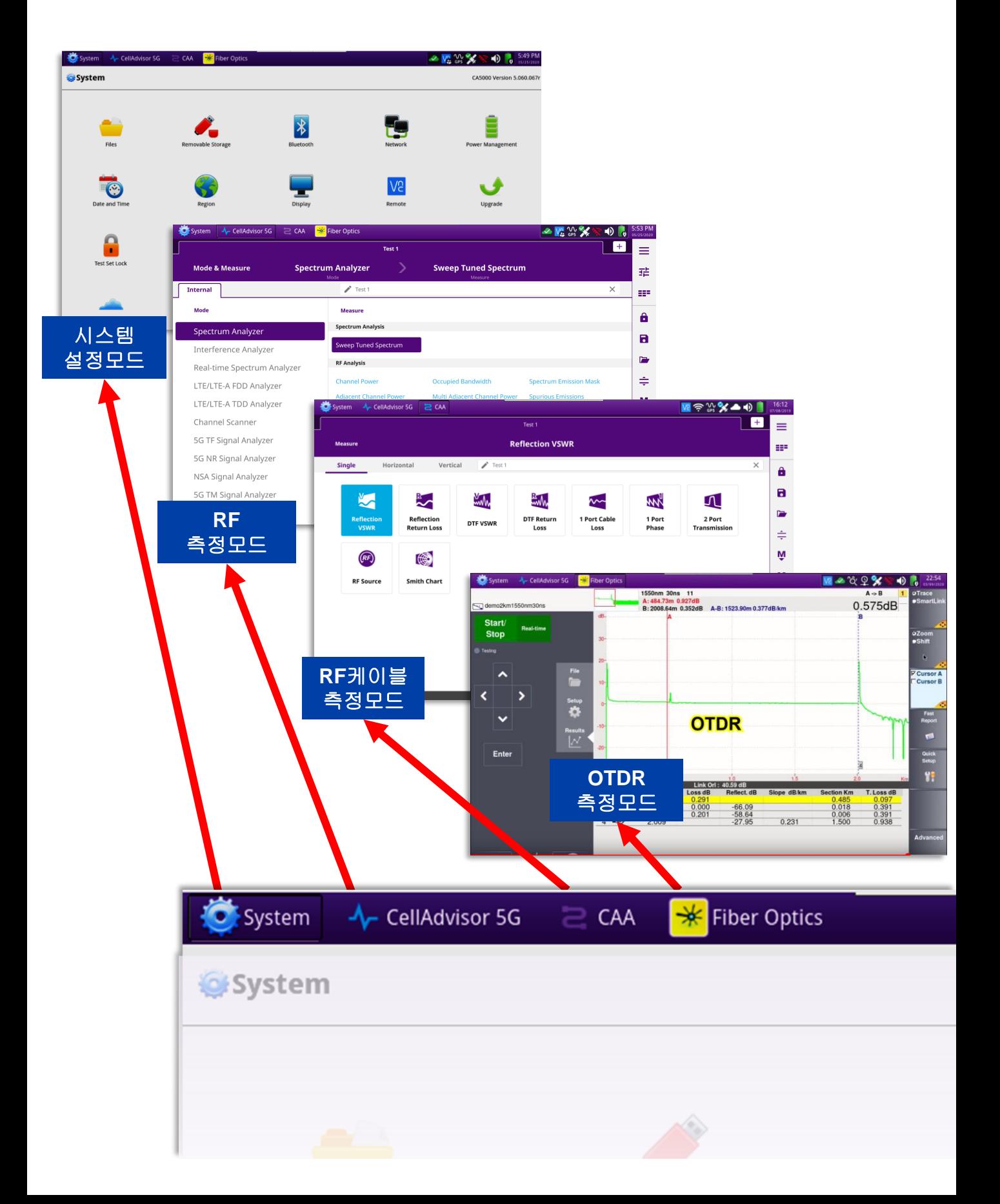

#### **장비 기본 인터페이스 - System 설정 모드**

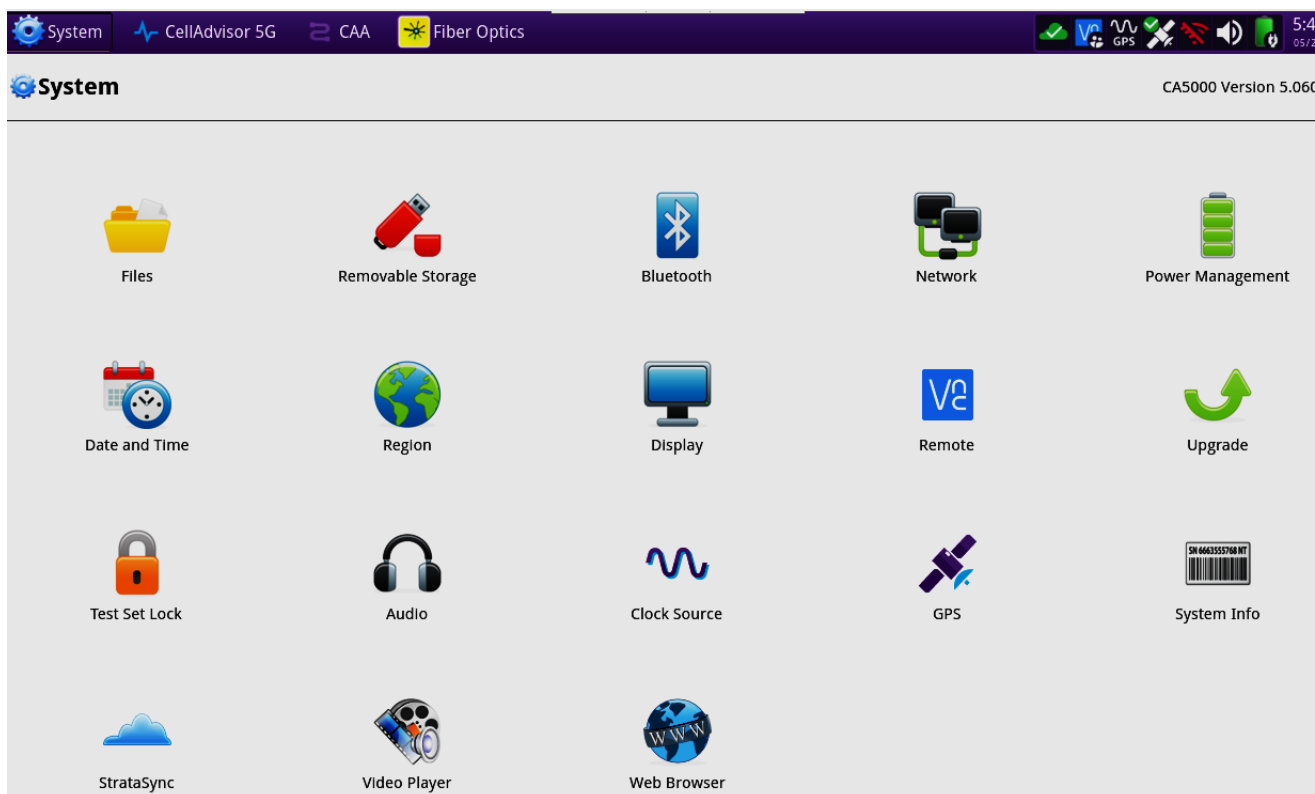

#### **Files:**

파일 탐색, 이동, 복사, 삭제 등

**Network:** 유/무선 네트워크 연결

**Power Management** 전원상태, 배터리 상태, 절전시간 설정등

**Remote:** 원격접속,SAA(인터넷 원격접속)

**Upgrade** 인터넷을 통해 장비를 업그레이드 합니다.(USB도 가능)

**Clock Source:** GPS, 외부클럭 등 장비 동기클럭 선택

**GPS:**

GPS수신관련 상세 설정 및 상태확인

**System Info** 장비의 하드웨어/소프트웨어 정보와 옵션을 확인 합니다.

#### **장비 기본 인터페이스 - 시간 동기화 설정 방법**

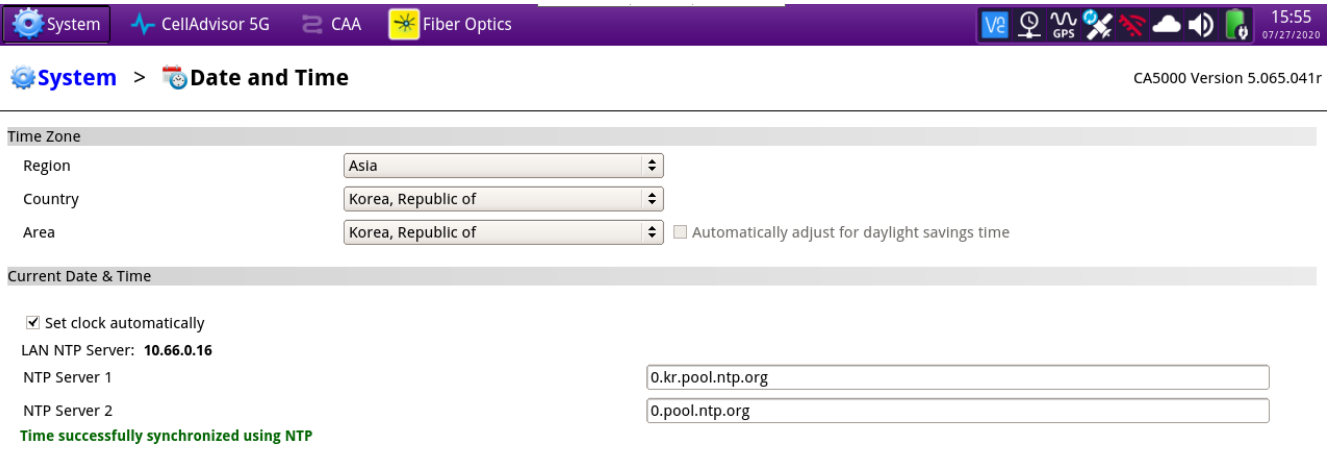

- System -> date and Time 메뉴를 아래와 같이 설정하면 인터넷에 연결할 때마다 자동으로 시간을 동기화 시킵니다.
- Region : Asia
- Country : Korea
- Area : Korea
- Set clock automatically를 활성화(체크)
- NTP Server 1 : 0.kr.pool.ntp.org
- NTP Server 2 : 0.pool.npt.org

#### **장비 기본 인터페이스 - 원격접속(SAA/Smart Access Anywhere) 이용방법**

#### • 시스템 -> Network -> Wi-Fi메뉴에서 사용자의 스마트폰으로 테더링을 합니다.

#### System > Network

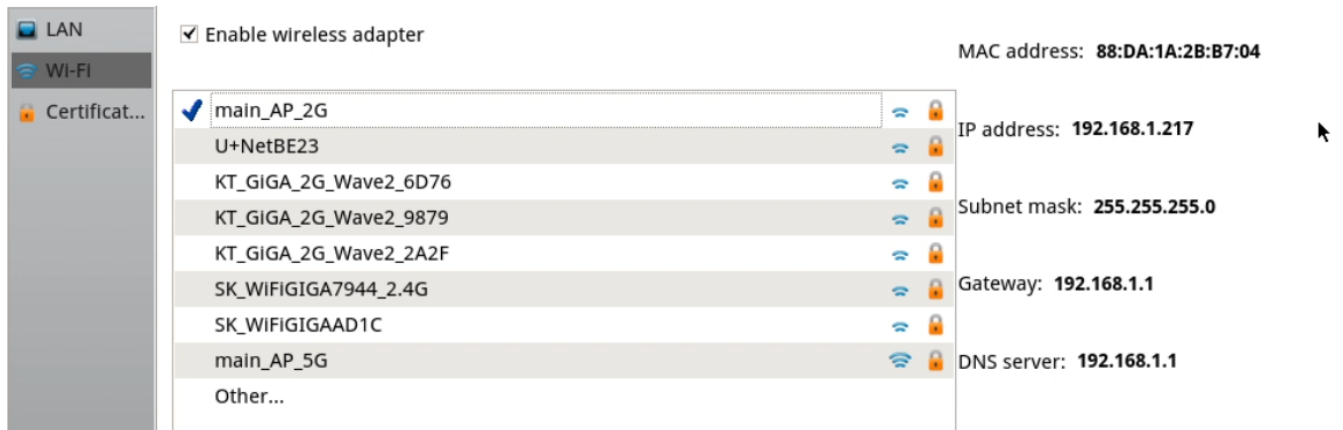

• 테더링이 완료된 후, 시스템 -> Remote메뉴에서 아래와 같이 'connect'를 누르면,

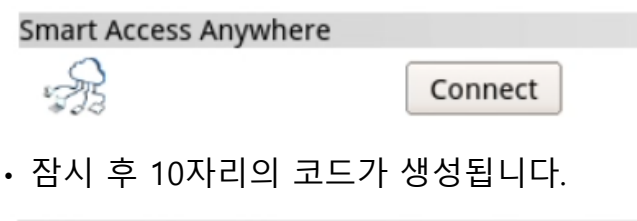

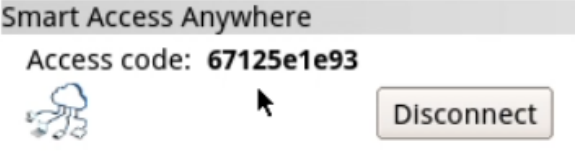

- 코드를 이용해 스마트폰, PC에서 원격으로 장비를 컨트롤하고 파일을 주고 받을 수 있습니다.
- 프로그램은 <http://smartaccess.updatemyunit.net/>에서 다운로드할 수 있습니다.

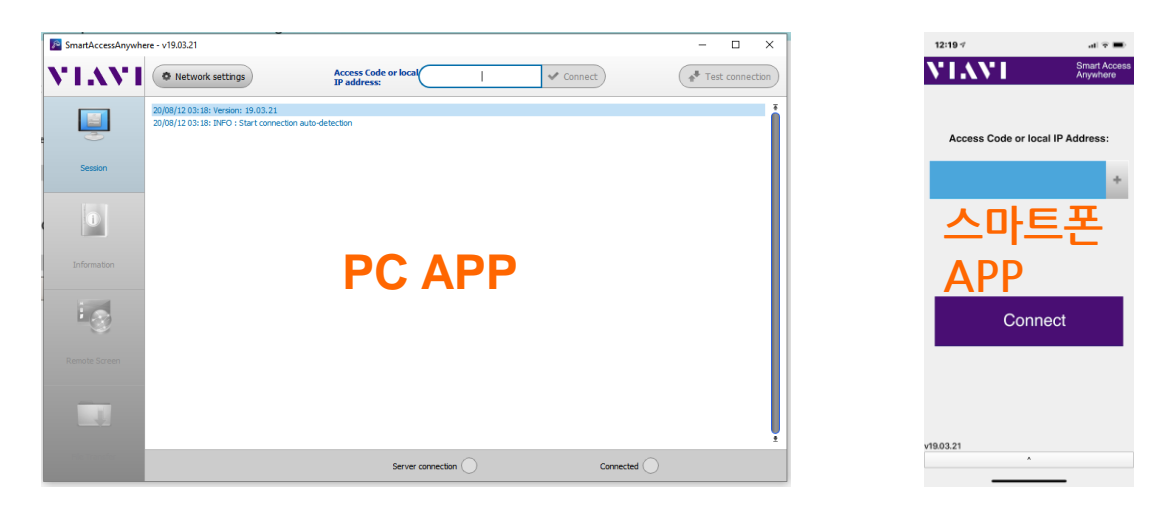

#### **장비 기본 인터페이스 - RF 측정모드, 측정항목**

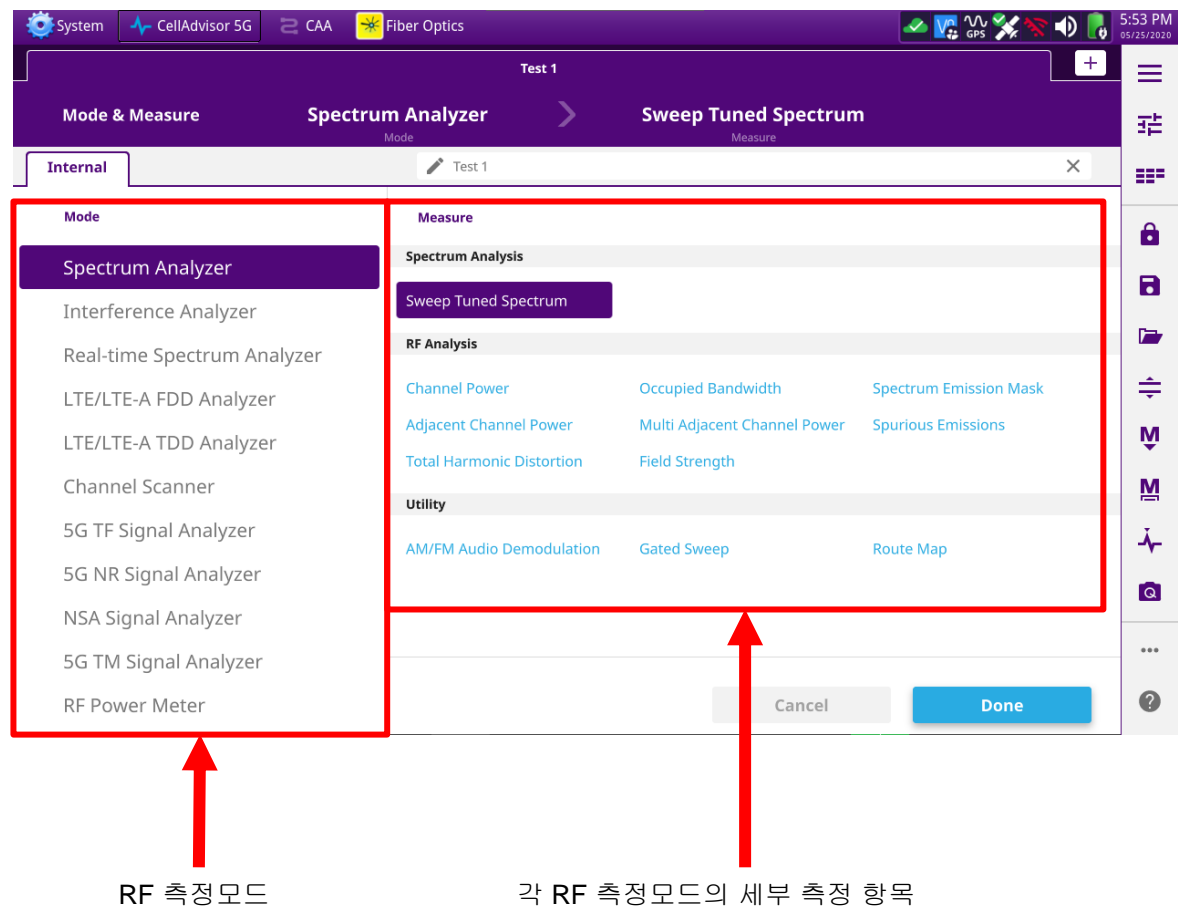

**왼쪽 모드에서 원하는 측정모드를 선택하면, 해당 모드에서 측정가능한 세부 측정 항목들이 오른쪽에 내열 됩니다.**

**원하는 측정항목을 선택 후 'Done'을 누르면 해당 측정 항목이 활성화 되면서 측정이 자동으로 실행 됩니다.**

#### **장비 기본 인터페이스 - RF 측정 설정, 탐색 메뉴**

**해당 항목을 터치하면 바로 설정창이 표시 됩니다.**

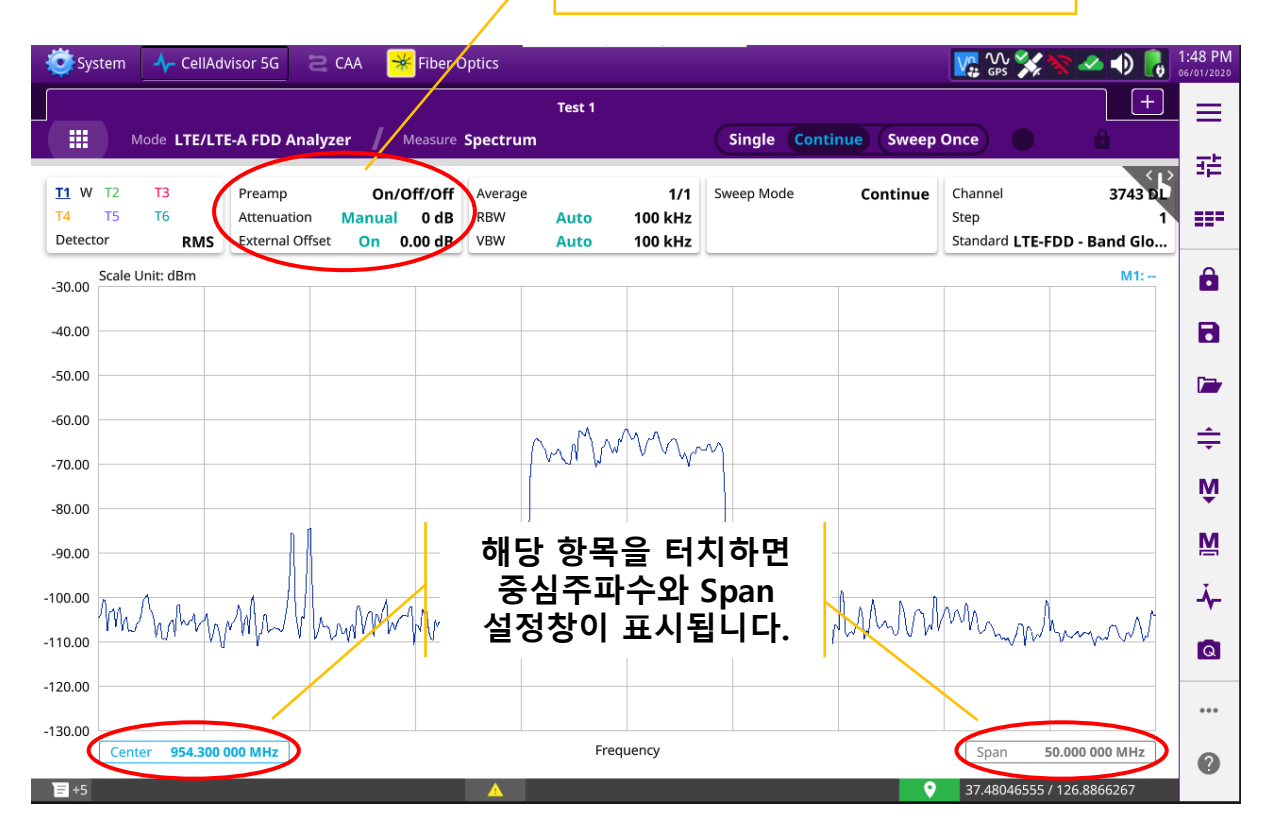

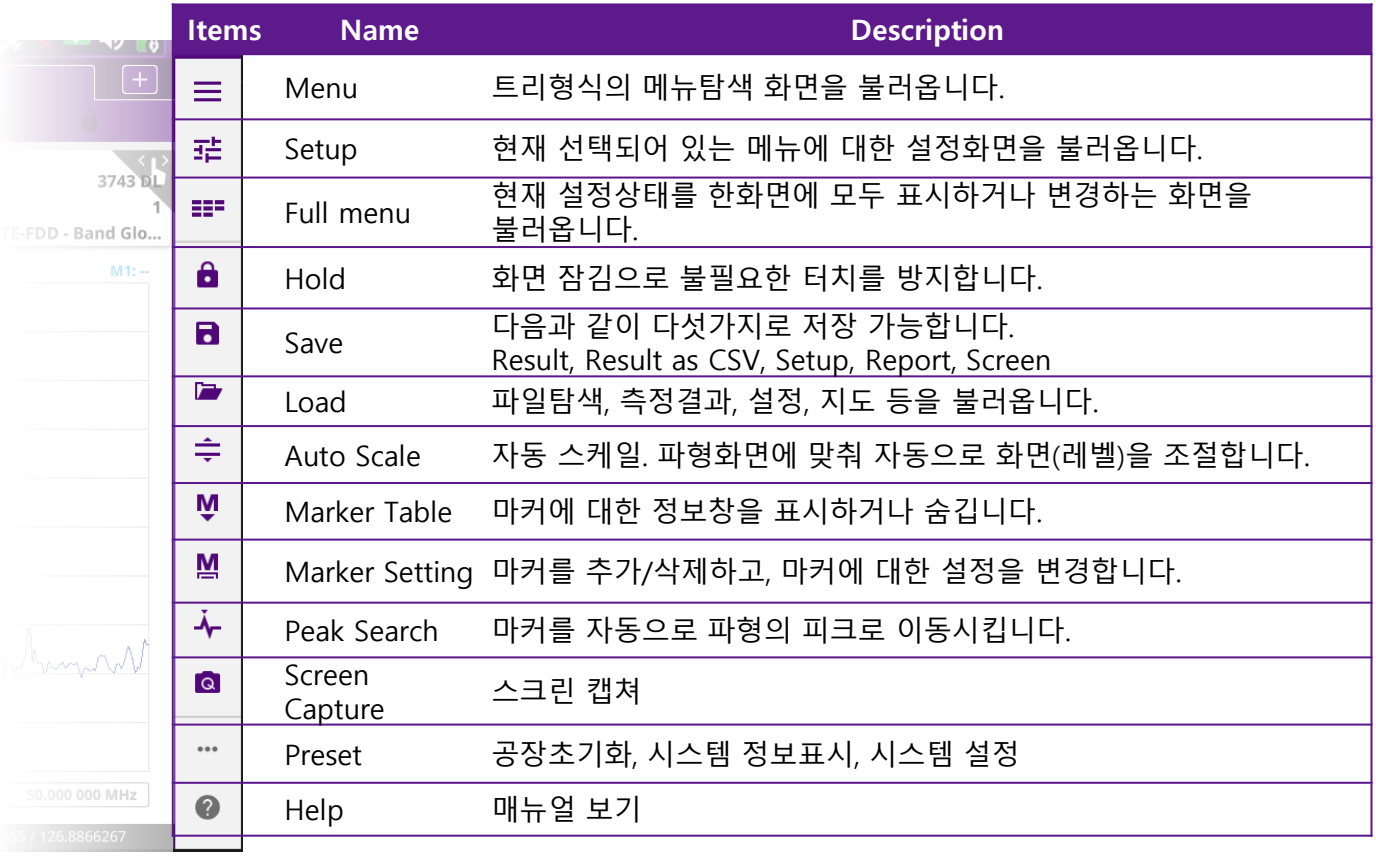

#### **장비 기본 인터페이스 - 3 가지 설정 메뉴의 특징**

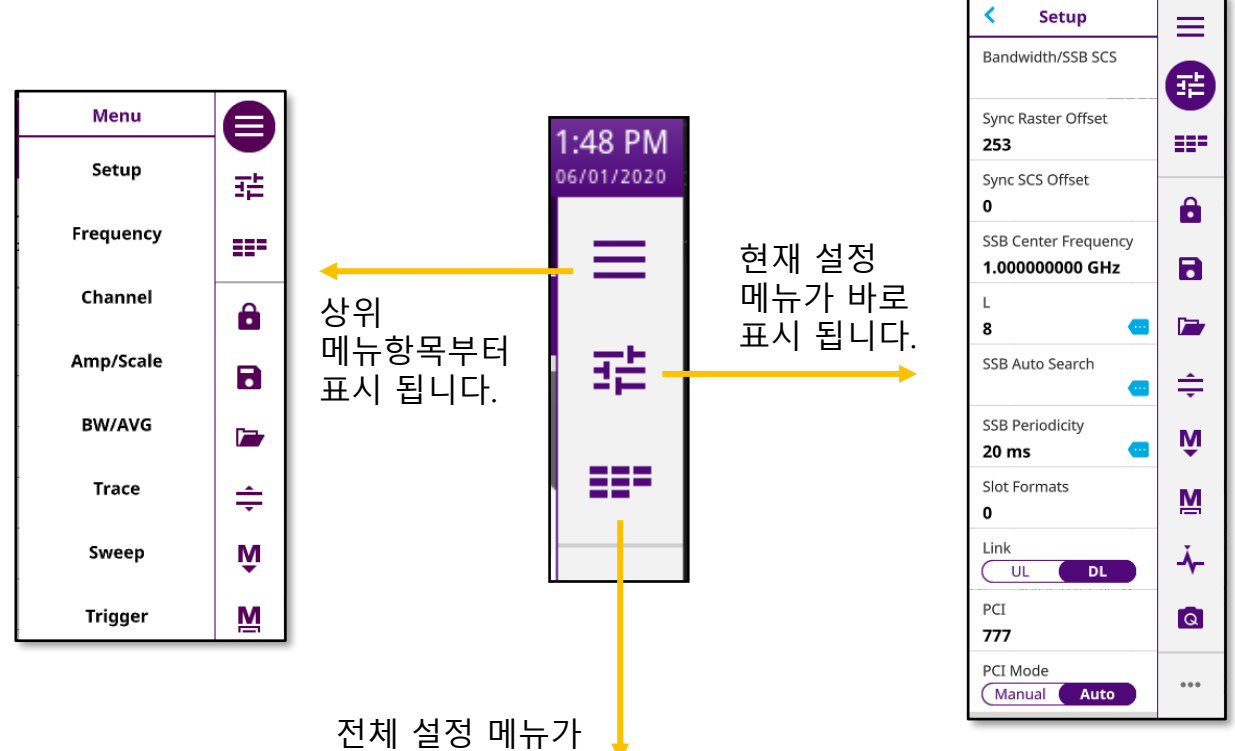

표시 됩니다.

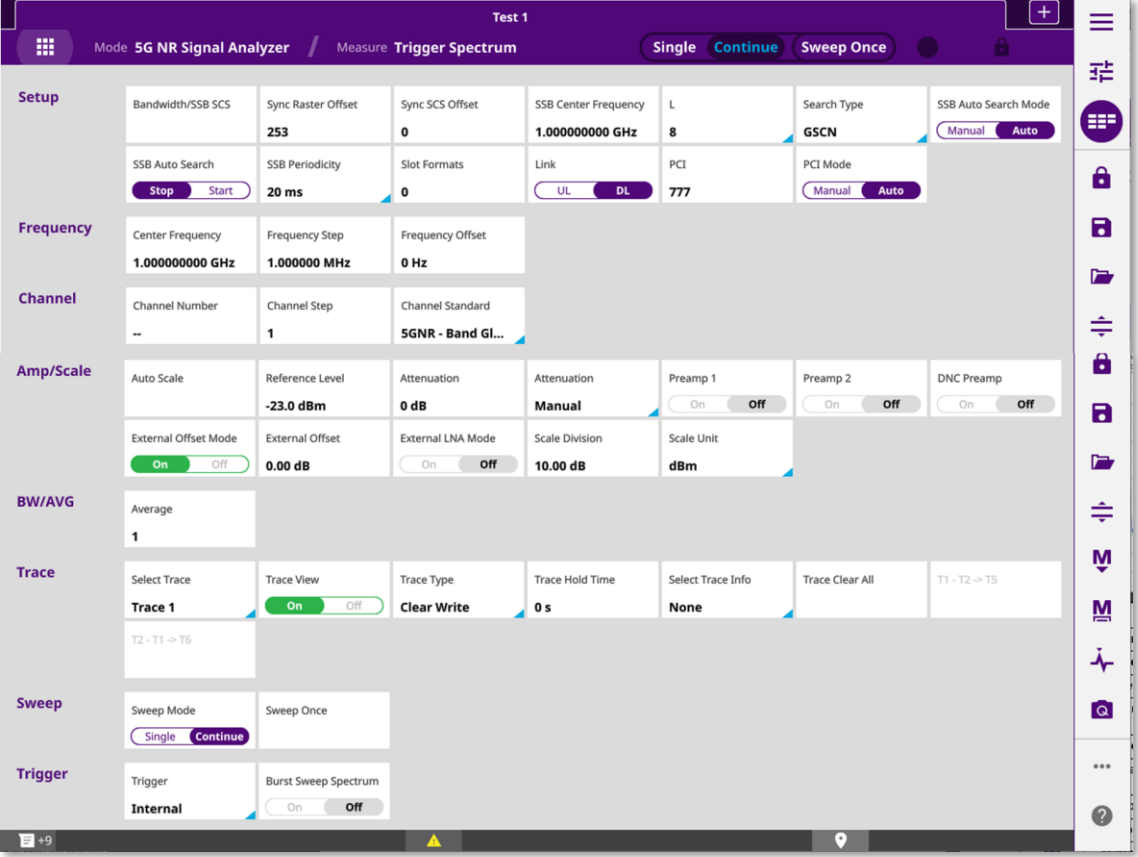

#### **장비 기본 인터페이스 - 마커 이용법**

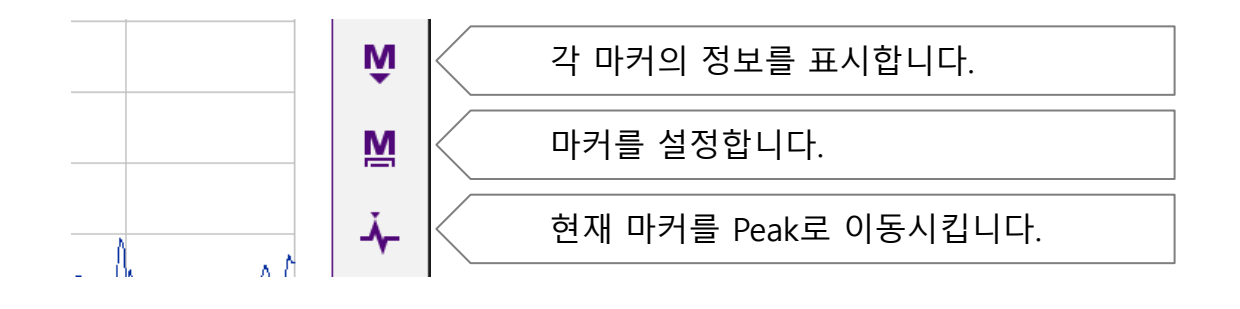

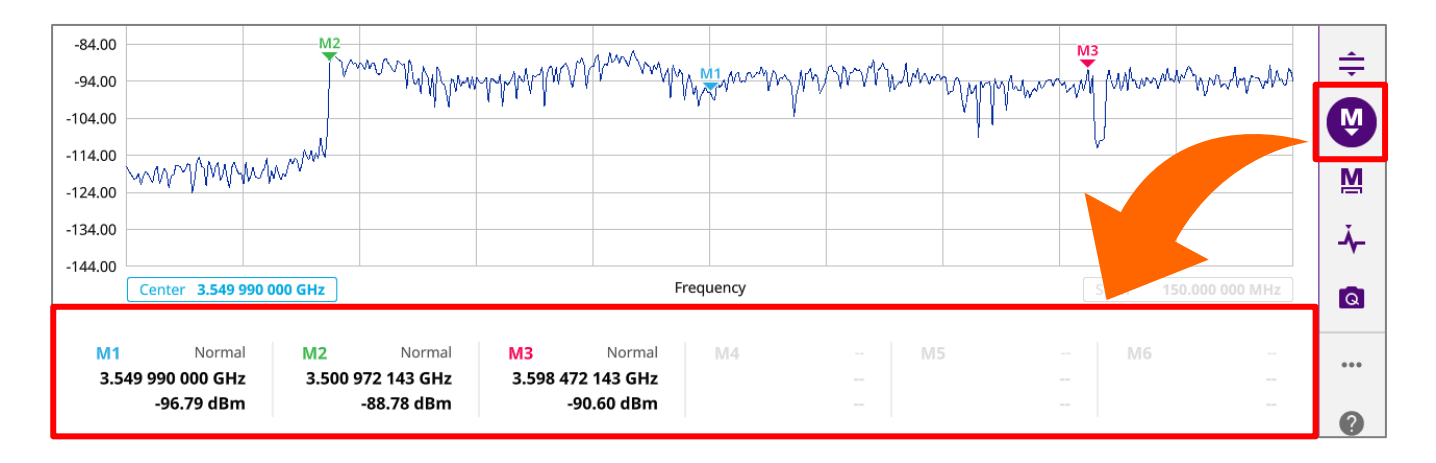

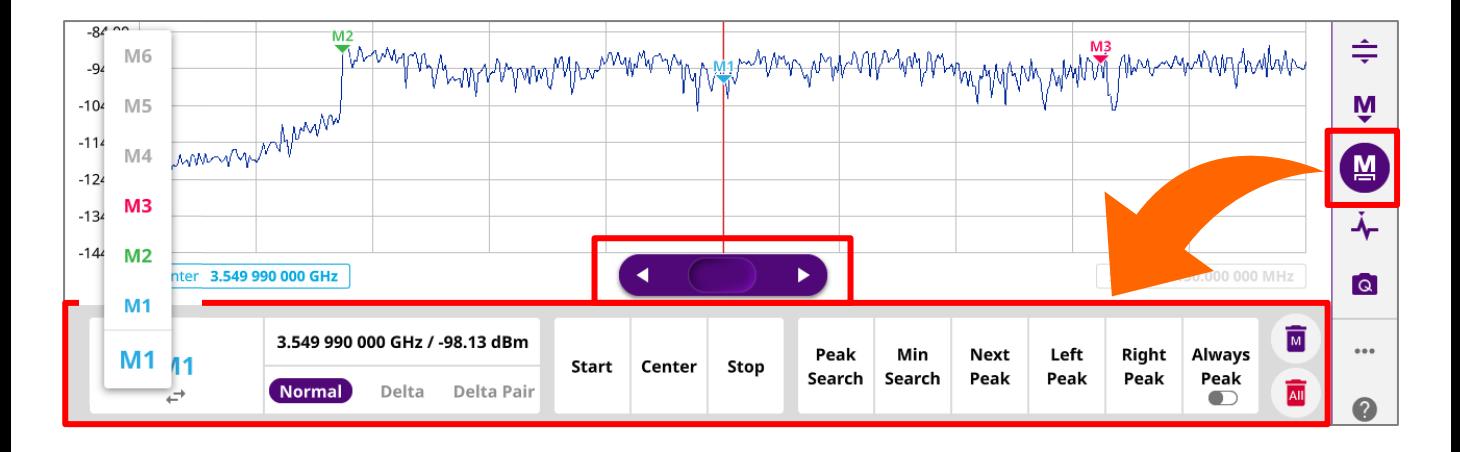

5G NR의 RF 품질 분석을 위한 측정 모드

- Spectrum Analysis
	- Trigger Spectrum
- RF Analysis
	- Channel Power, OBW, Emission Mask, ACLR, Multi-ACLR, Spurious Emissions
- OTA Analysis
	- Beam Analyzer, Carrier Scanner, Route Map, Beam Availability Index, Freq / Time Error Variation
- Modulation Analysis
	- Constellation
- Power Vs. Time
	- P Vs. T Slot, P Vs. T Frame

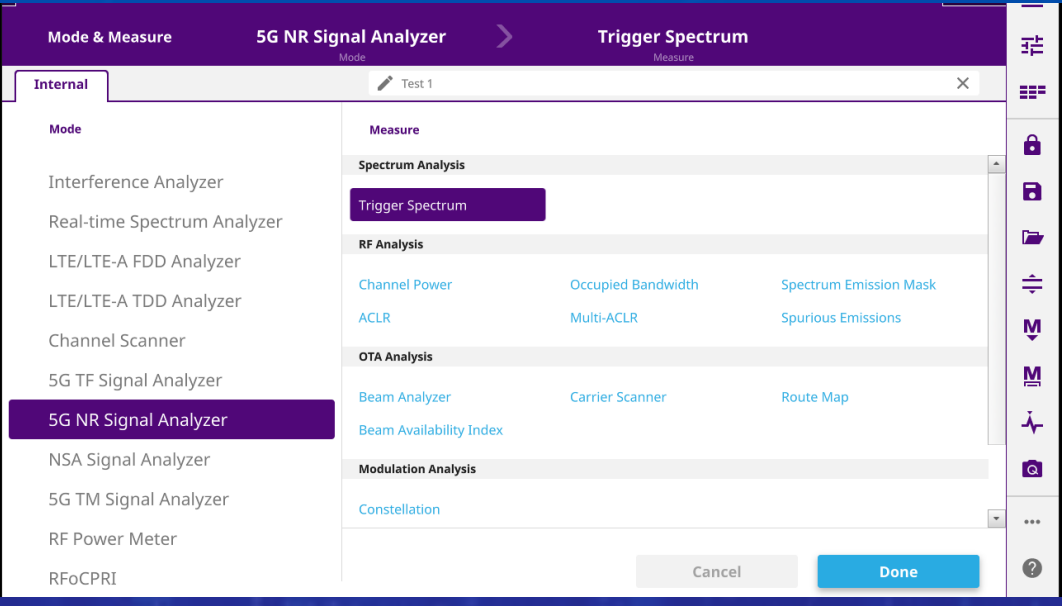

# **5G NR Signal Analyzer 측정항목**

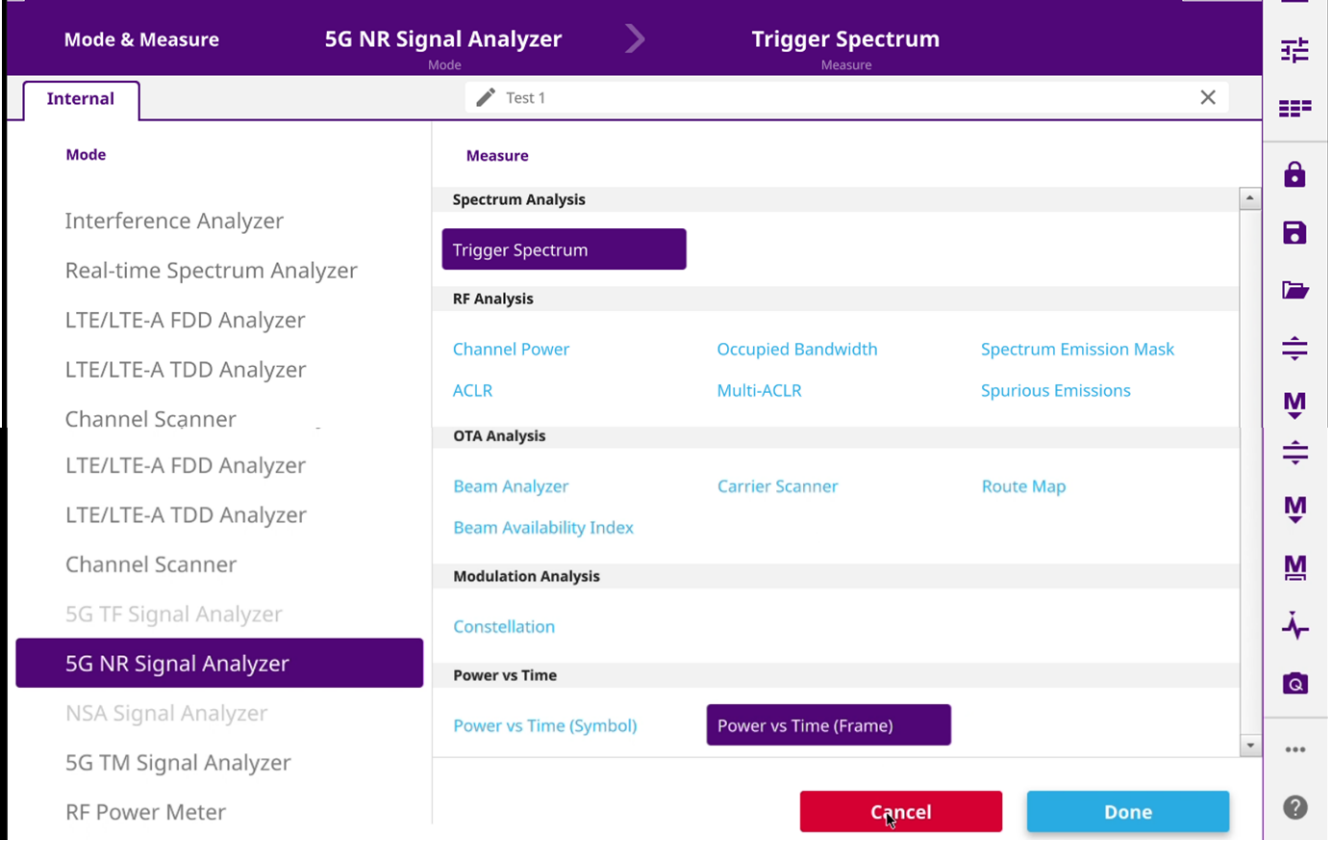

### **5G NR 측정을 위한 기본 정보**

5G RF 측정을 위해서는 아래와 같이 중심주파수, 대역폭, 동기블럭의 중심 주파수, 캐리어 주기(SCS)등의 정보가 사전에 확인 되어야 합니다.

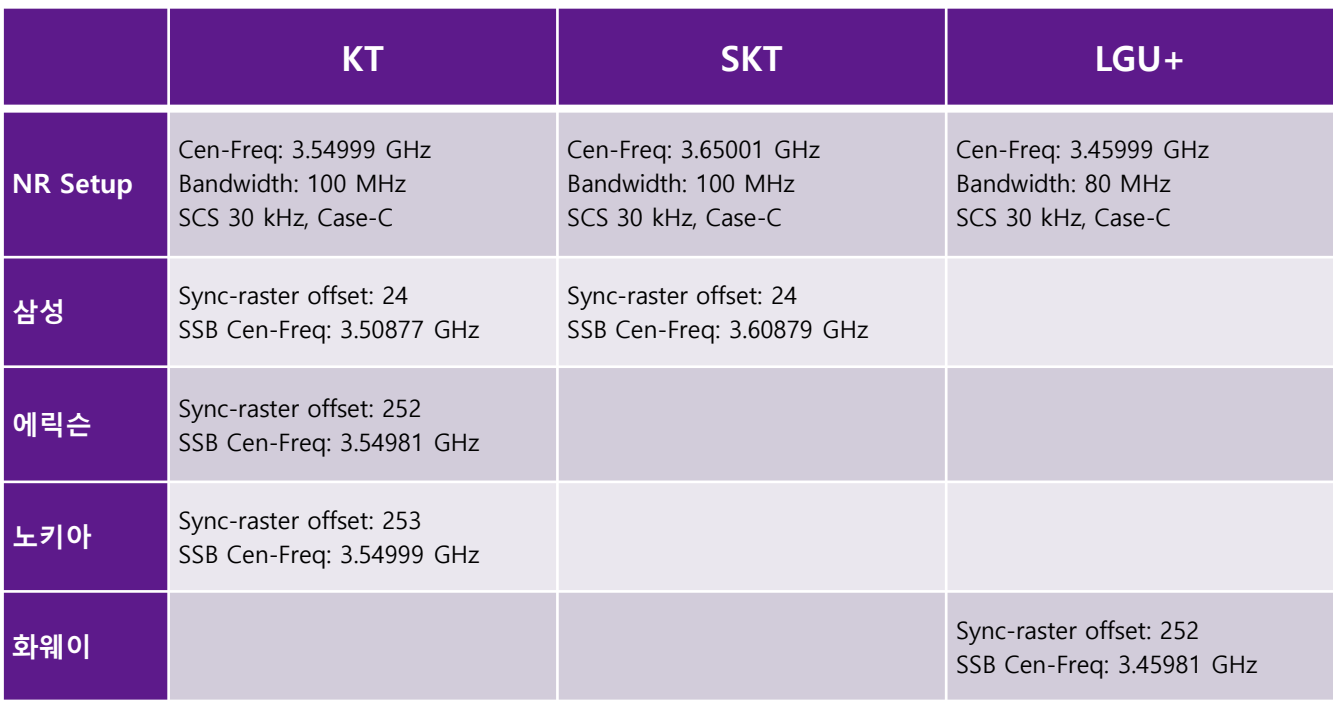

#### **5G NR – Trigger Spectrum**

- 측정준비
	- RF 입력단자에 케이블 또는 안테나를 연결합니다.
	- GPS를 연결합니다.
- 장비 측정모드 전환
	- RF 측정모드 5G NR Trigger Spectrum을 선택합니다.
- 아래와 같이 설정합니다.
	- Center Frq : 3.54999 GHz
	- SSB Offset : 24(SS)
	- 5G Setup에서 100MHz, 30kHz, Case-C를 설정합니다.
	- Auto Scale  $\boxed{\div}$ 을 눌러 파형위치를 정렬 합니다.
- 결과를 확인 합니다.
	- Triggered 파형을 확인 합니다.
	- PCI등 기지국 정보를 확인합니다.
	- 마커를 이용해 필요한 분석을 진행하거나,
	- RF Analysis, OTA Analysis등 추가 분석모드로 전환합니다.

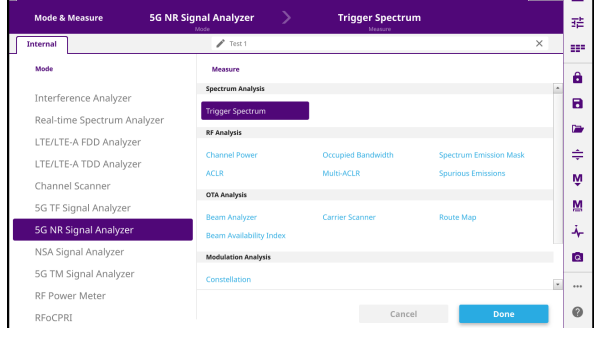

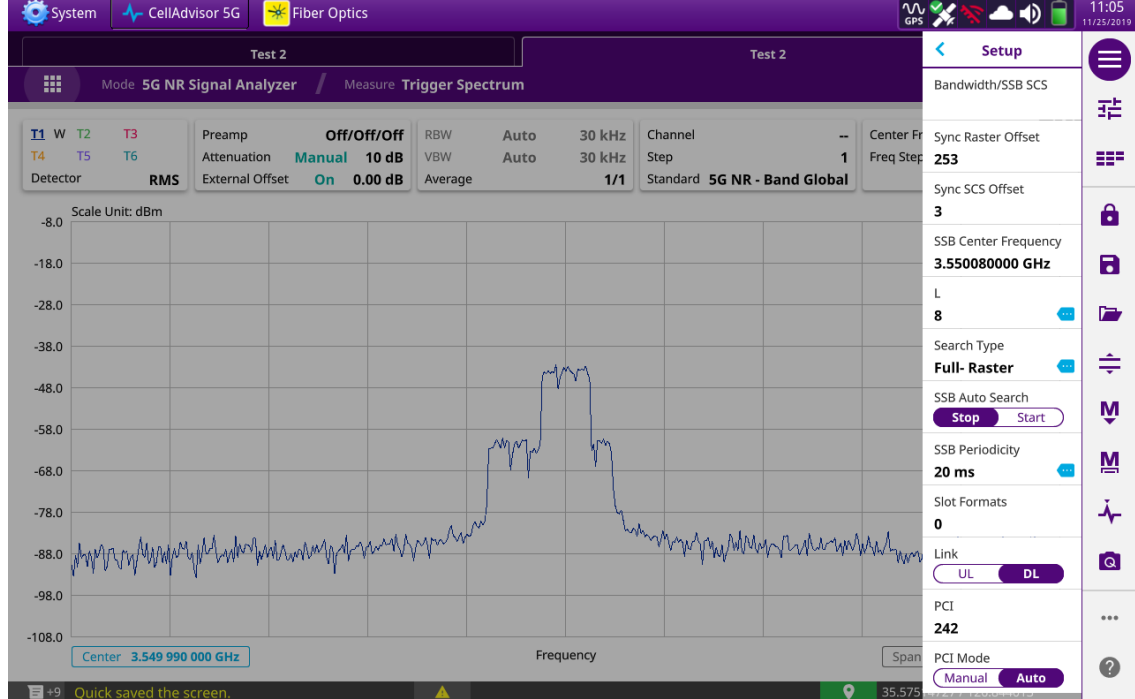

#### **5G NR**

#### **– RF Analysis – Channel Power, OBW, ACLR**

- 측정준비
	- RF 입력단자에 케이블 또는 안테나를 연결합니다.
	- GPS를 연결합니다.
- 장비 측정모드 전환
	- RF 측정모드 5G NR Channel Power (OBW, ACLR)를 선택합니다.
- 아래와 같이 설정합니다.
	- Center Frq : 3.54999 GHz
	- SSB Offset : 24(SS)
	- 외부 감쇄기, 케이블등 파워감쇄 및 보상에 대한 적절한 설정을 추가합니다.
	- Auto Scale  $\left| \right| \triangleq$  을 눌러 파형위치를 정렬 합니다.
- 결과를 확인 합니다.
	- 화면에 측정결과를 확인합니다.

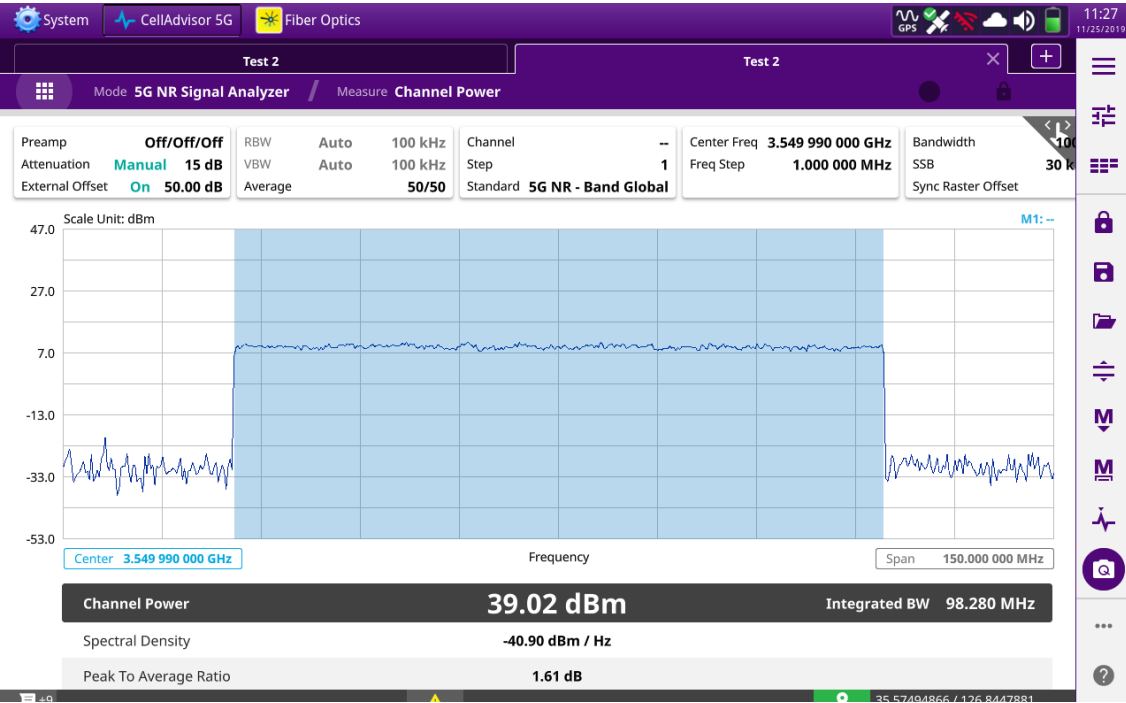

#### **5G NR – RF Analysis – Spectrum Emission Mask**

- 측정준비
	- RF 입력단자에 케이블을 연결합니다.
	- GPS를 연결합니다.
- 장비 측정모드 전환
	- RF 측정모드 5G NR Spectrum Emission Mask를 선택합니다.
- 아래와 같이 설정합니다.
	- Center Frq : 3.54999 GHz
	- SSB Offset : 24(SS)
	- Setup->SEM Configure 에서 Mask Type을 KCA로 설정하고 기지국 종류 등을 올바르게 설정합니다.
	- Auto Scale  $\left\lfloor \frac{1}{n} \right\rfloor$  을 눌러 파형위치를 정렬 합니다.
- 결과를 확인 합니다.
	- 화면에 측정결과를 확인합니다.

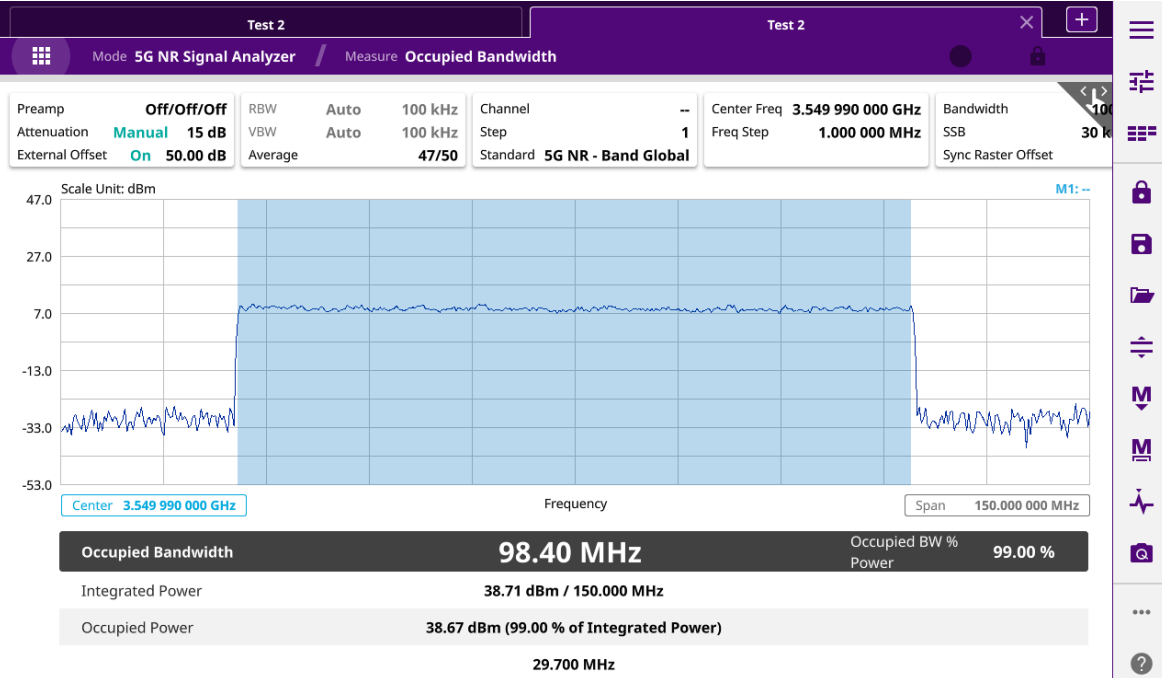

#### **5G NR – RF Analysis – Spurious Emissions**

- 측정준비
	- RF 입력단자에 케이블을 연결합니다.
	- GPS를 연결합니다.
- 장비 측정모드 전환
	- RF 측정모드 5G NR Spectrum Emission Mask를 선택합니다.
- 아래와 같이 설정합니다.
	- Center Frq : 3.54999 GHz
	- SSB Offset : 24(SS)
	- Setup->Setting을 User로 변경합니다.

- 화면 오른쪽에 ■ ▶ ■ 도구표시를 누르고 측정구간별 설정을 합니다.

3GPP

Setting User

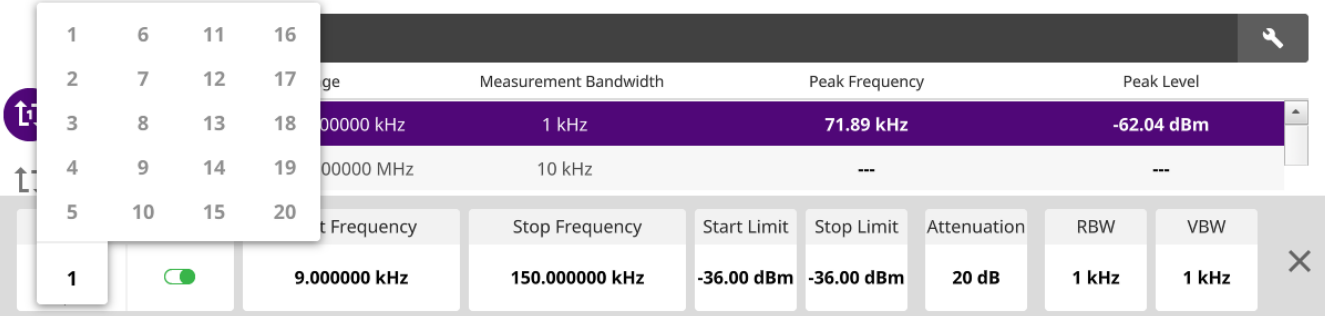

Œ,

```
설정이 끝나면 각 구간을 터치하여 측정값을 확인하거나 순차측정버튼 \quad \mathbb{Q} 을 눌려 순서대로 계속 측정을
진행 하면서 결과를 확인 합니다.
```
Scale Unit: dBm  $M1: -34.00$  $-54.00$  $-74.00$  $-94.00$  $-114.00$  $-134.00$ Frequency 30.000000 MHz 1.000000 GHz  $\overline{\mathbf{A}}$ **Spurious Emissions** Frequency Range Peak Frequency Peak Level No Measurement Bandwidth 瓦  $\hat{\phantom{a}}$ -61.47 dBm  $\mathbf{1}$ 9.000000 kHz - 150.000000 kHz 1 kHz 68.22 kHz  $\overline{2}$ 150.000000 kHz - 30.000000 MHz 10 kHz 567.90 kHz -59.42 dBm  $t1$ 41.64 MHz 30.000000 MHz - 1.000000 GHz **100 kHz** -69.21 dBm 1 MHz 1.000000 GHz - 6.000000 GHz 2.12 GHz -57.29 dBm  $\sqrt{4}$ 5 ... --- $\blacktriangledown$ 

#### **5G NR – OTA Analysis – Beam Analysis**

- 측정준비
	- RF 입력단자에 안테나를 연결합니다.
	- GPS를 연결합니다.
- 장비 측정모드 전환
	- RF 측정모드 5G NR Beam Analysis를 선택합니다.
- 아래와 같이 설정합니다.
	- Center Frq : 3.54999 GHz
	- SSB Offset : 24(SS)
- 결과를 확인 합니다.
	- Beam ID, RSRP, SINR등 측정결과를 확인합니다.

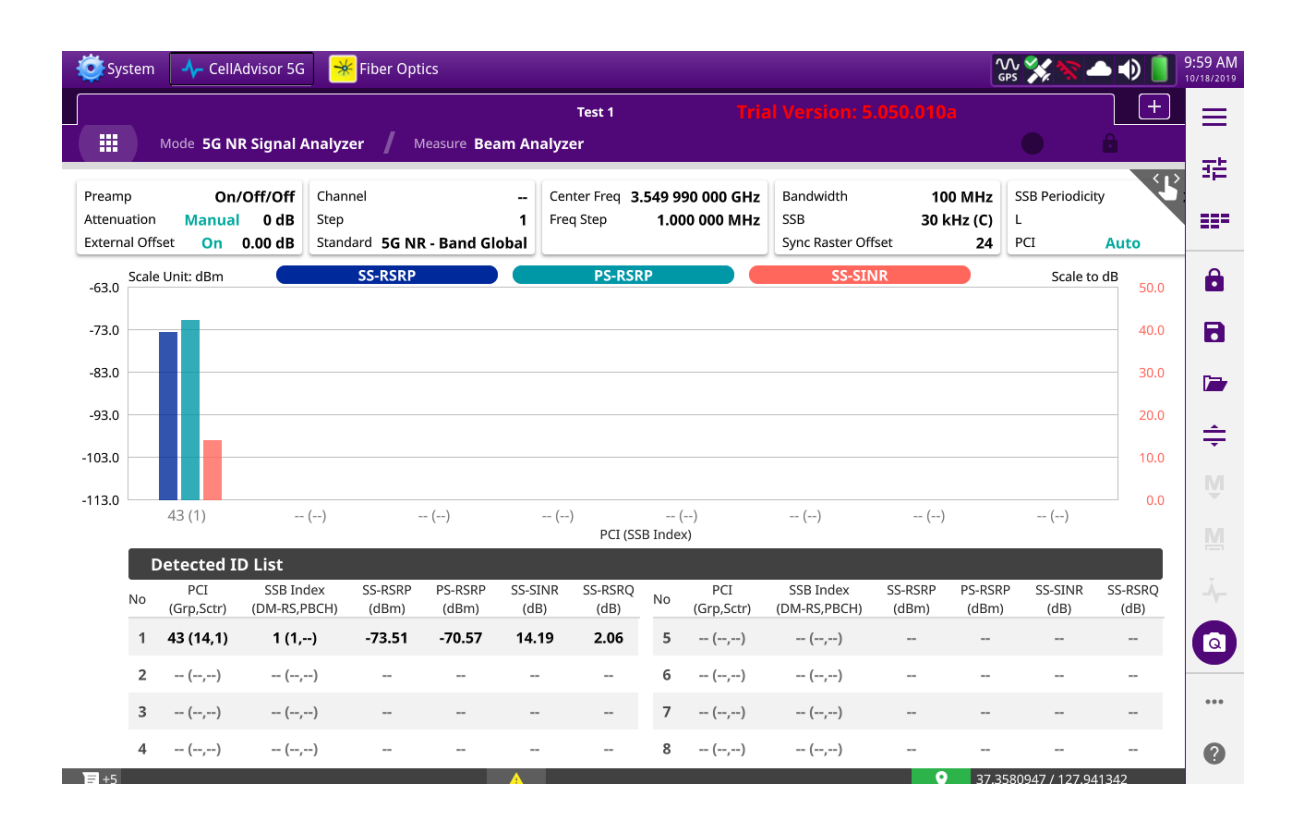

#### **5G NR – OTA Analysis – Carrier Scanner**

- 측정준비
	- RF 입력단자에 안테나를 연결합니다.
	- GPS를 연결합니다.
- 장비 측정모드 전환
	- RF 측정모드 5G NR Carrier Scanner를 선택합니다.
- 아래와 같이 설정합니다.
	- Center Frq : 3.54999 GHz
	- SSB Offset : 24(SS)
	- 필요해 따라 추가 주파수를 설정합니다.
- 결과를 확인 합니다.
	- 캐리어별 RSRP, SINR등 측정결과를 확인합니다.

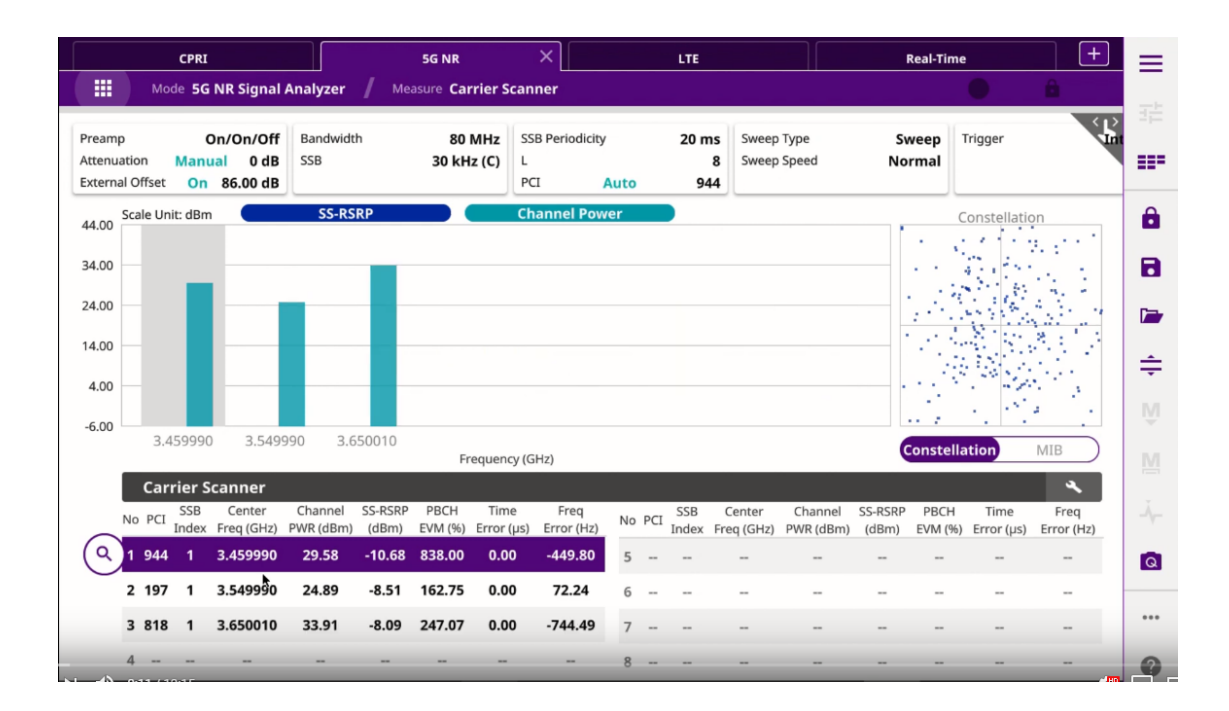

#### **5G NR – OTA Analysis – Route Map**

- 측정준비
	- RF 입력단자에 안테나를 연결합니다.
	- GPS를 연결합니다.
- 장비 측정모드 전환
	- RF 측정모드 5G NR Route Map를 선택합니다.
- 아래와 같이 NR 설정합니다.
	- Center Frq : 3.54999 GHz
	- SSB Offset : 24(SS)
- 전계강도 변화에 따라 자동으로 증폭기를 조절하도록 Amp/Scale 메뉴에서 Auto Preamp를 활성화합니다.
- Map설정을 추가합니다.
	- 파일에서 저장된 지도파일을 선택해 화면에 로드합니다.
	- Setup Map Config에서 오른쪽 화면과 같이 GPS와 측정항목을 설정합니다.
	- 원하는 측정항목을 RSRP와 RSRQ, SINR중에서 선택합니다.

• 스타트 버튼을 눌러 측정을 시작하고 측정구역을 이동합니다.

**GPS** 

Time

▶ Testing || ■ 축정이 끝나면 스톱버튼을 눌러 측정을 종료하고, 결과를 저장합니다.

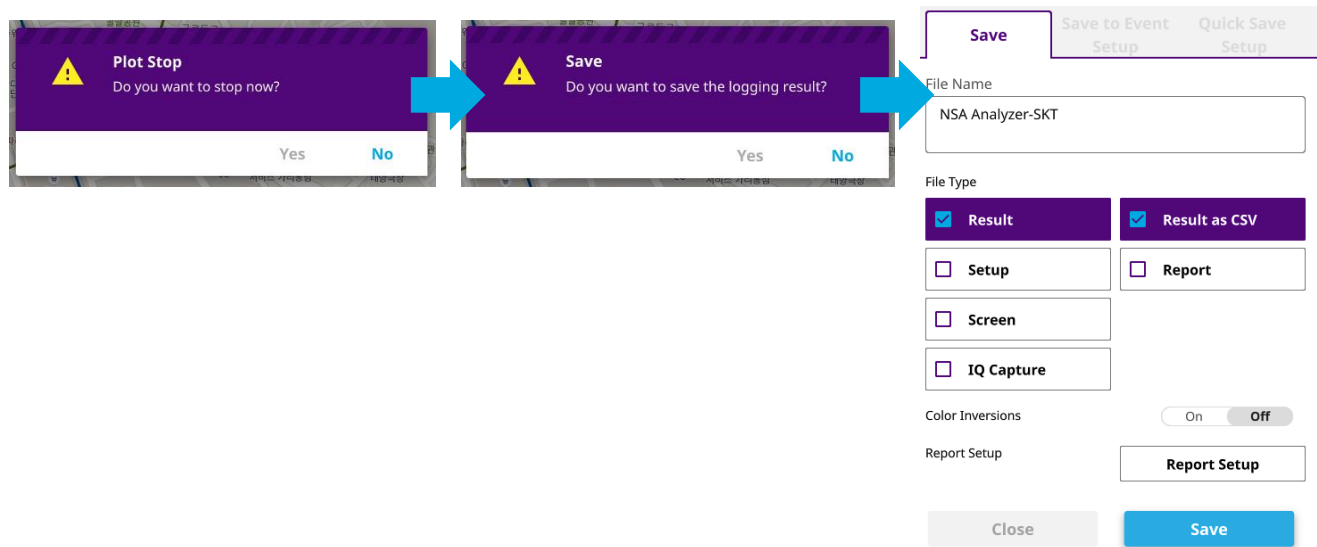

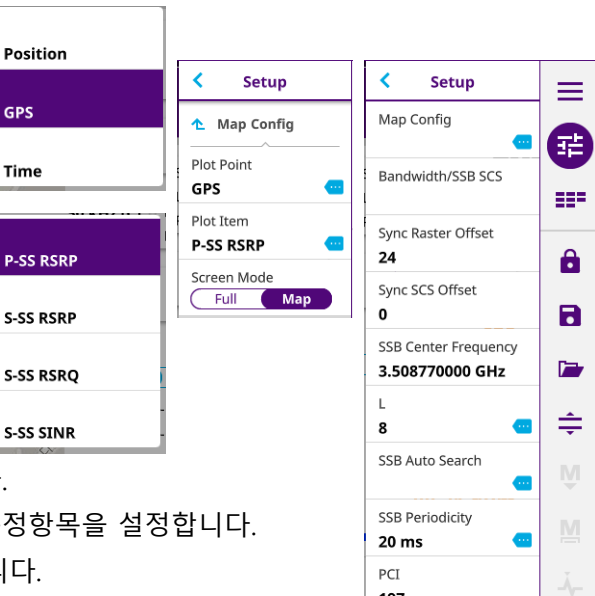

197 PCI Mode

Manual Auto

 $\boxed{\mathbf{Q}}$ 

#### **5G NR – OTA Analysis – Route Map**

- 측정 결과를 분석합니다.
	- 현재 결과 또는 불러오기 메뉴를 통해 기존에 저장했던 파일을 선택하여 화면에 로드 합니다.
	- 화면 우측에서 PCI를 수동으로 변경한 후, 원하는 PCI와 Beam을 선택하여 커버리지와 전계강도 등 여러 지표를 확인할 수 있습니다.

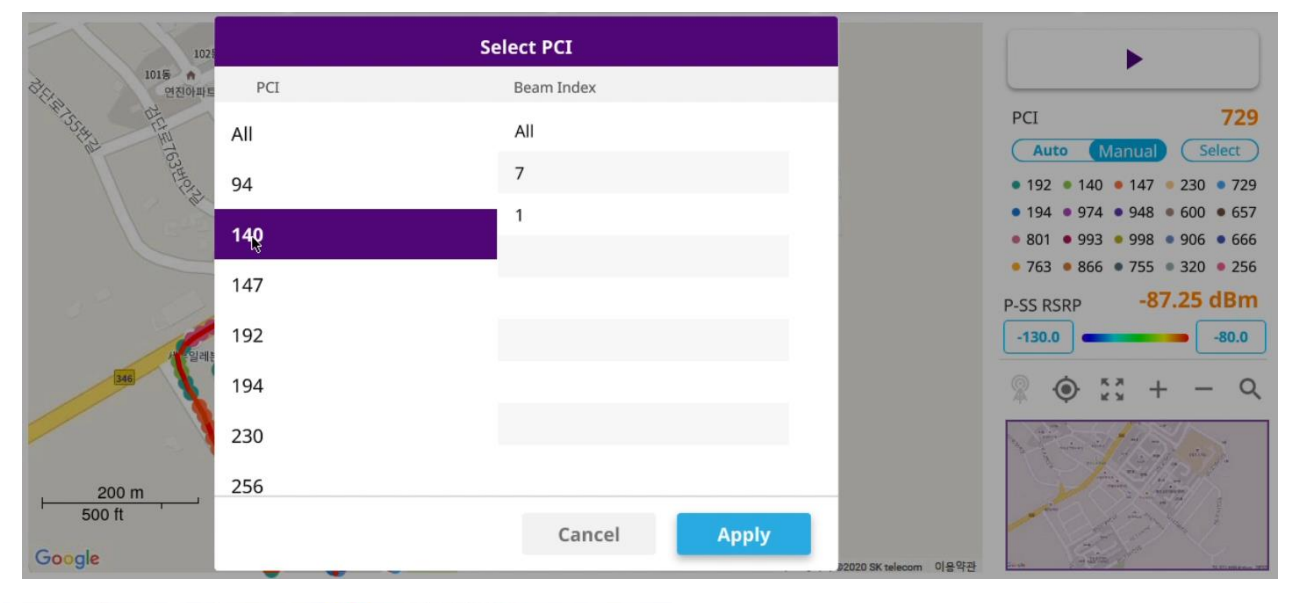

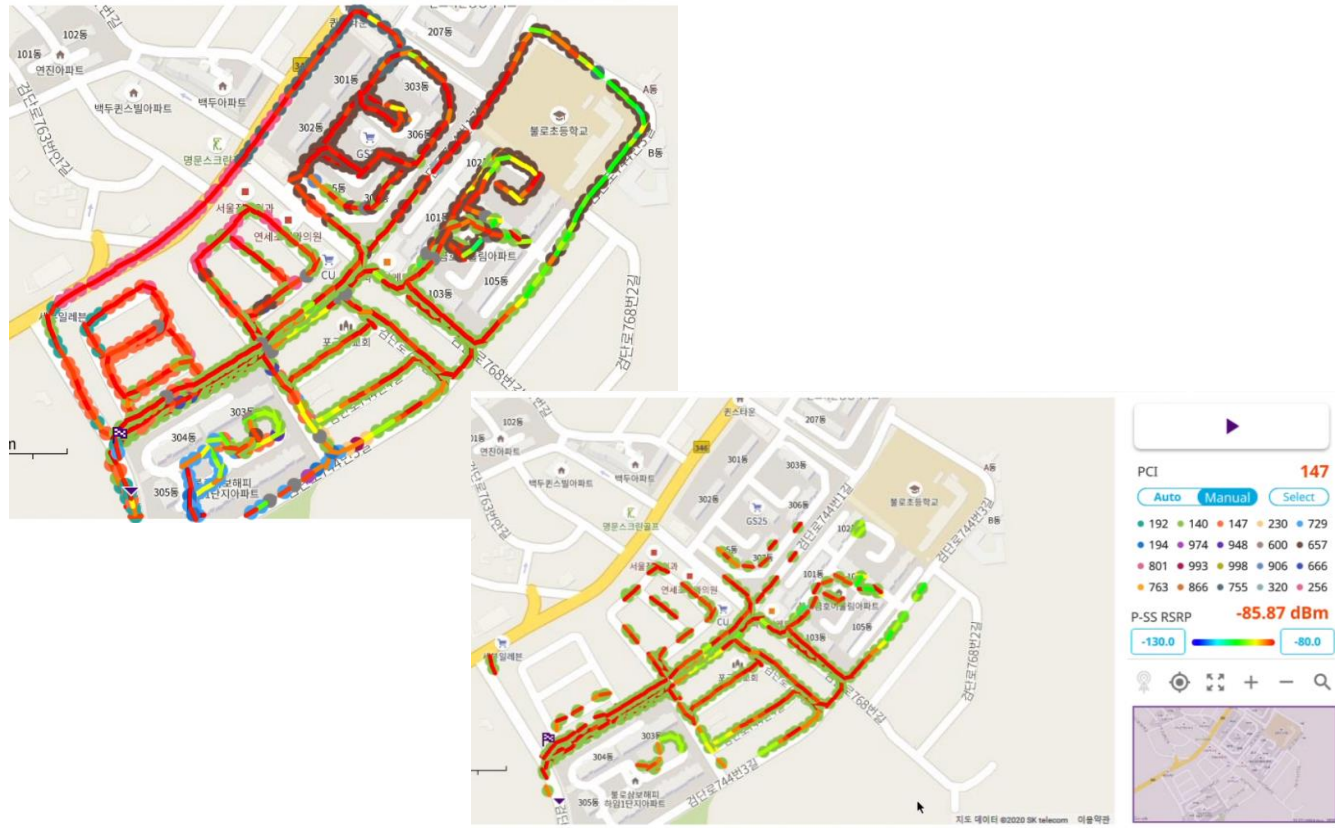

- CSV파일을 일반 GIS프로그램에 업로드 하여 분석을 할 수도 있습니다.

#### **5G NR – OTA Analysis – Beam Availability Index**

- NR메뉴에서 Beam Availability Index를 선택하면,
- 안테나에서 측정위치 간의 거리에 따른 Power Loss을 보상한 다양한 Beam의 정보를 측정할 수 있습니다.

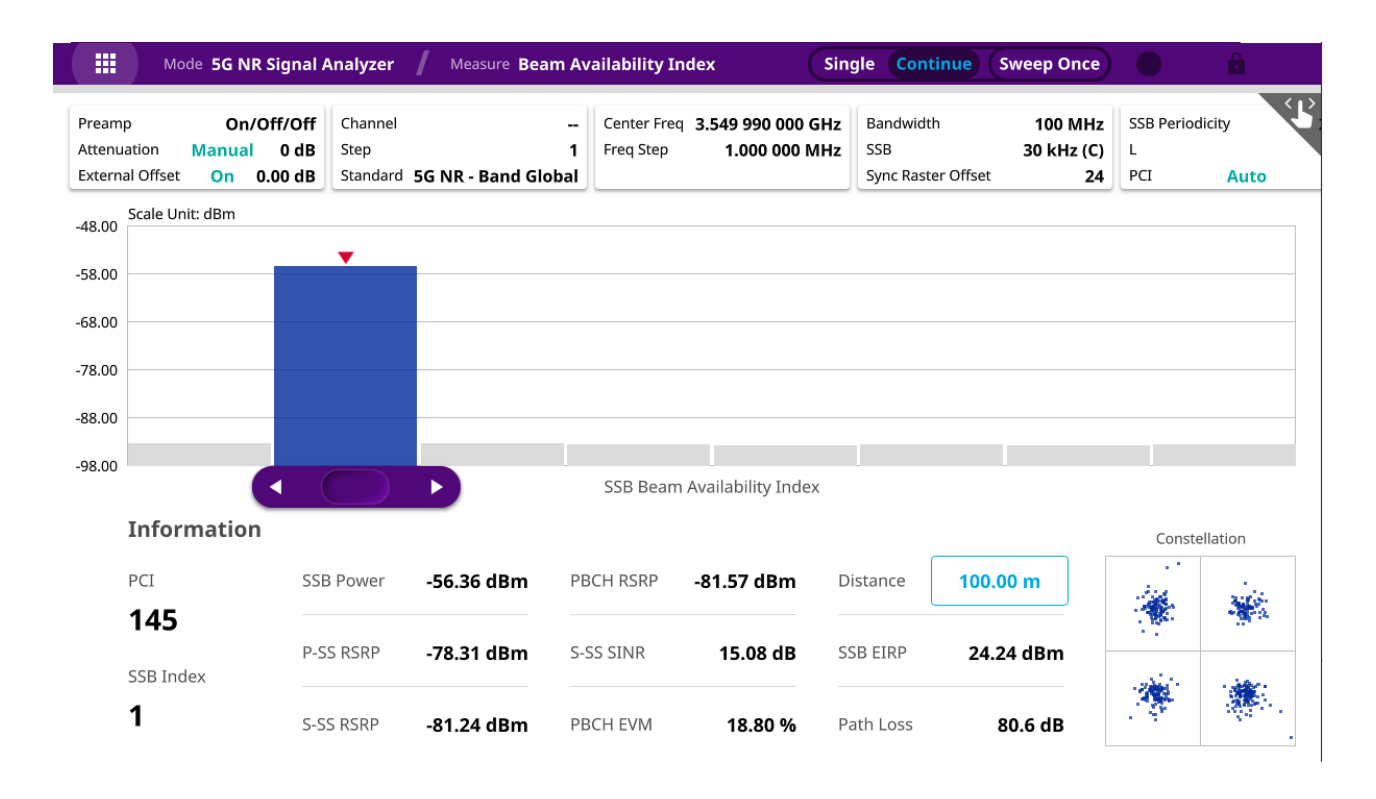

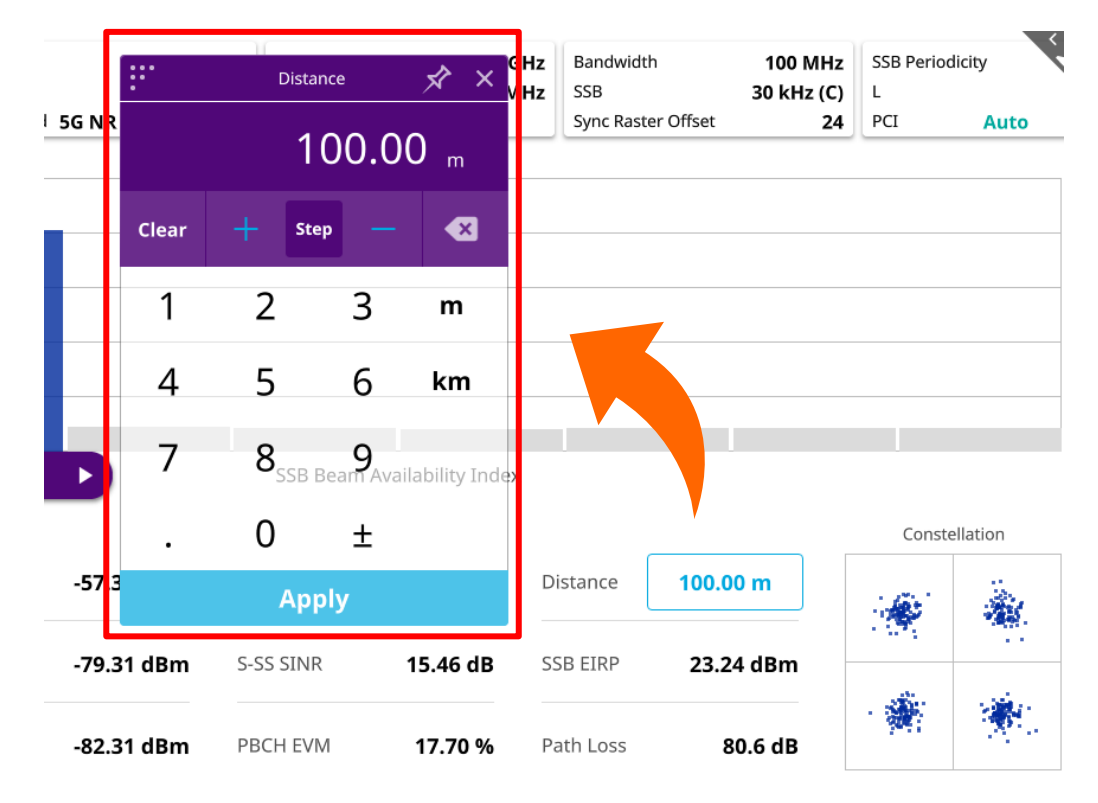

#### **5G NR – OTA Analysis – Freq / Time Error Variation**

- NR메뉴에서 Freq / Time Error Variation을 선택하면,
- 안테나에서 측정위치 간의 거리에 따른 시간지연을 보상한 주파수 에러/타임 에러의 정보를 측정할 수 있습니다.
- 측정 결과는 아래와 같이 시간에 따른 그래프로 확인할 수 있습니다.

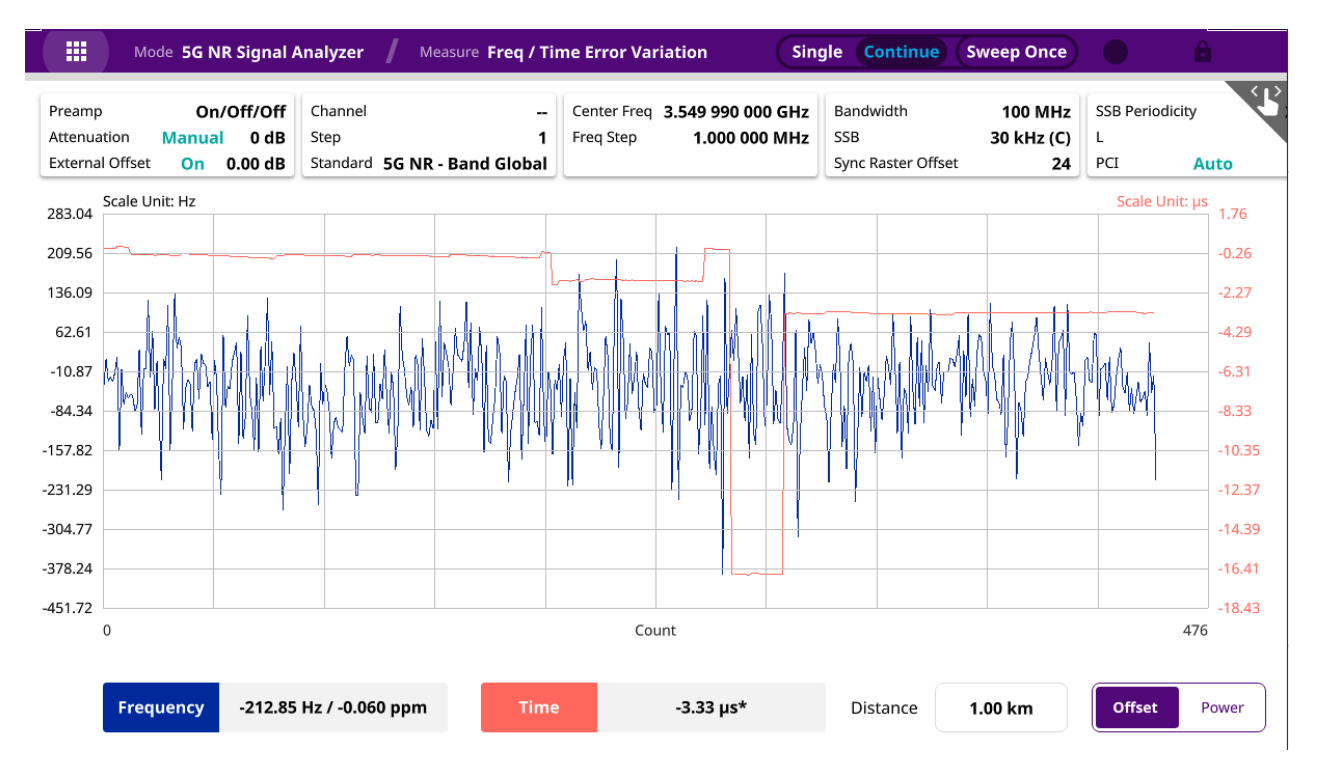

• Power를 선택하면 채널파워와 RSRP의 파워의 변화를 그래프로 확인할 수 있습니다.

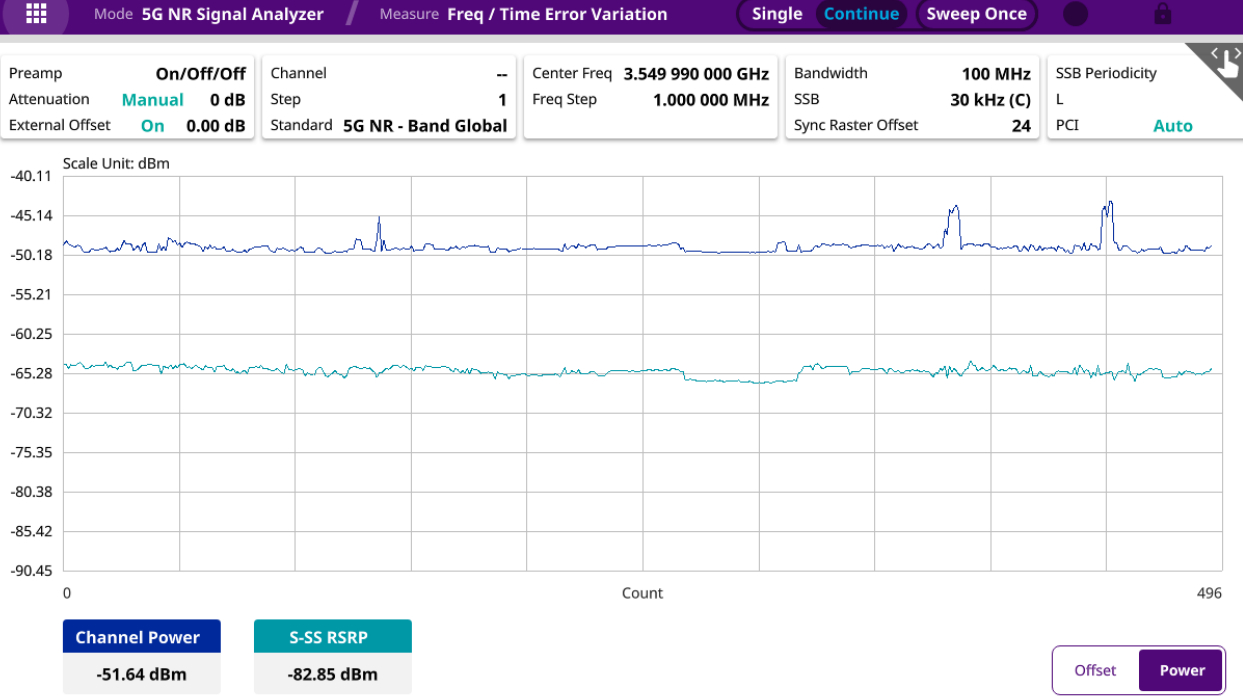

#### **NSA Signal Analyzer (추가옵션 필요)**

5G NR NSA에 대한 NR신호와 LTE신호를 동시에 분석하기 위한 측정 모드

- OTA Analysis
	- NSA Analyzer, NSA Scanner, NSA Route Map

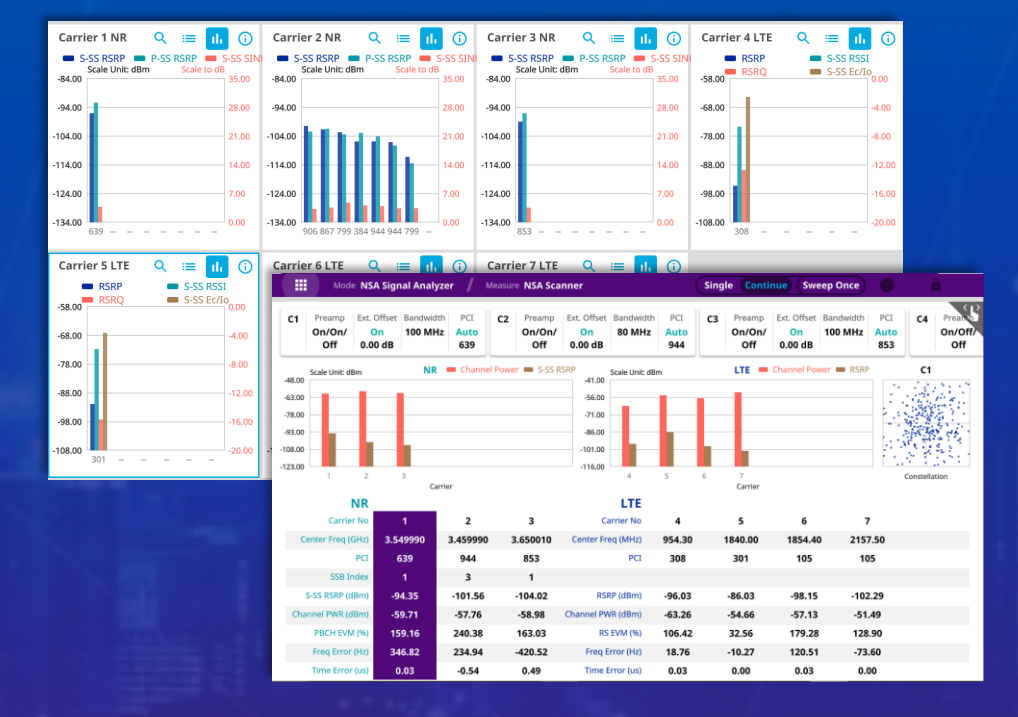

**VIAVI** 

[viavisolutions.com](http://www.viavisolutions.com/) © 2020 VIAVI Solutions Inc.

# **NSA Signal Analyzer 측정항목**

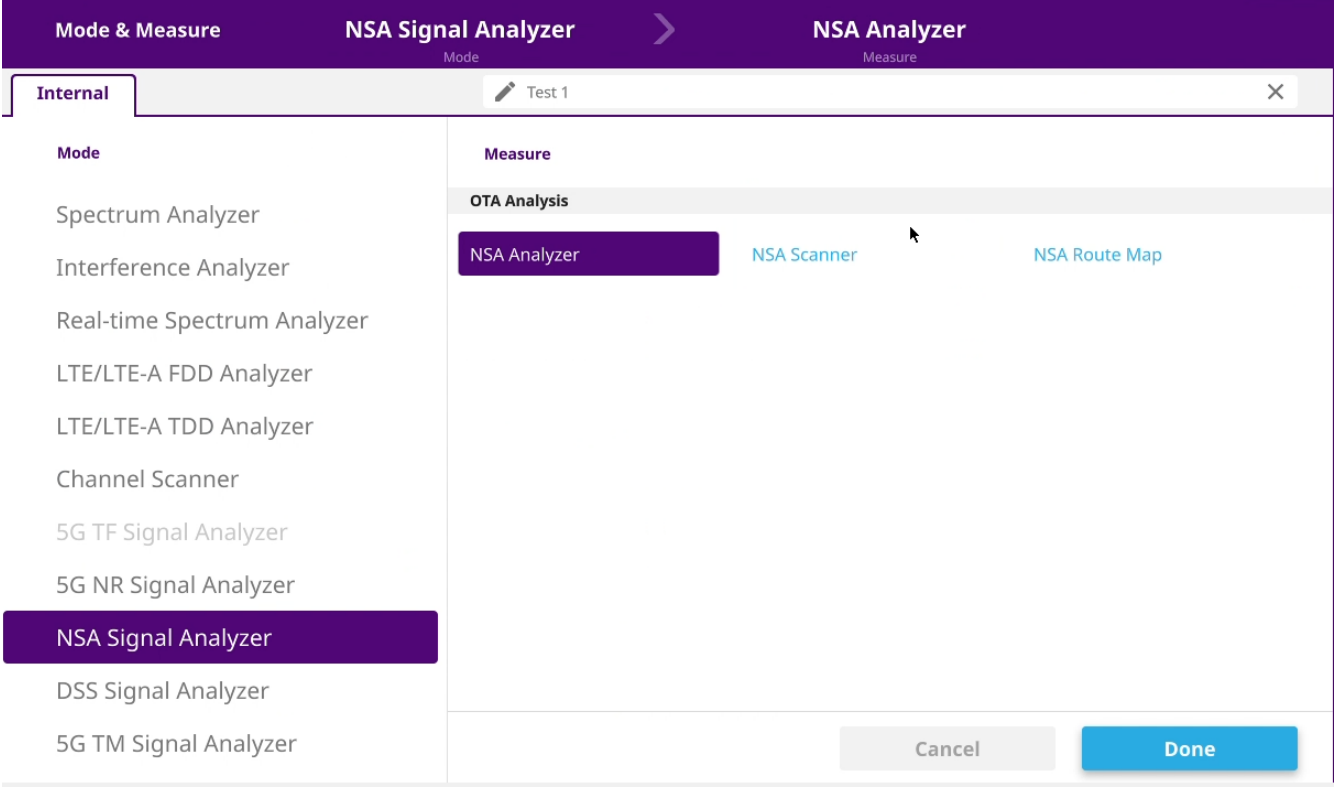

#### **NSA Signal Analyzer - NSA Analyzer**

- 측정준비
	- RF 입력단자에 안테나를 연결합니다.
	- GPS를 연결합니다.
- 장비 측정모드 전환
	- RF 측정모드 NSA Signal Analyzer NSA Analyzer를 선택합니다.
- 아래와 같이 설정합니다.
	- 오른쪽 설정창을 열고 Setup->Configuration 에서 Carrier를 설정합니다.
	- Carrier Setting에서 NR 또는 LTE를 선택
	- Center Frq : NR 또는 LTE에 대한 중심주파수를 입력
	- Bandwidth : NR 또는 LTE의 채널 대역폭을 선택
	- SSB SCS, SSB Center Frequency : NR의 경우 추가로 SSB의 주기와 SSB 중심주파수를 선택
	- 외부 감쇄기, 케이블등 파워감쇄 및 보상에 대한 적절한 설정을 추가합니다.
	- Carrier Configuration에서 숫자를 증가시키고 Carrier를 추가로 설정합니다.
	- 모든 Carrier가 추가되면 Auto Scale <mark>=</mark> 을 눌러 결과를 정렬 합니다.
- 결과를 확인 합니다.
	- 화면에 측정결과를 확인합니다.

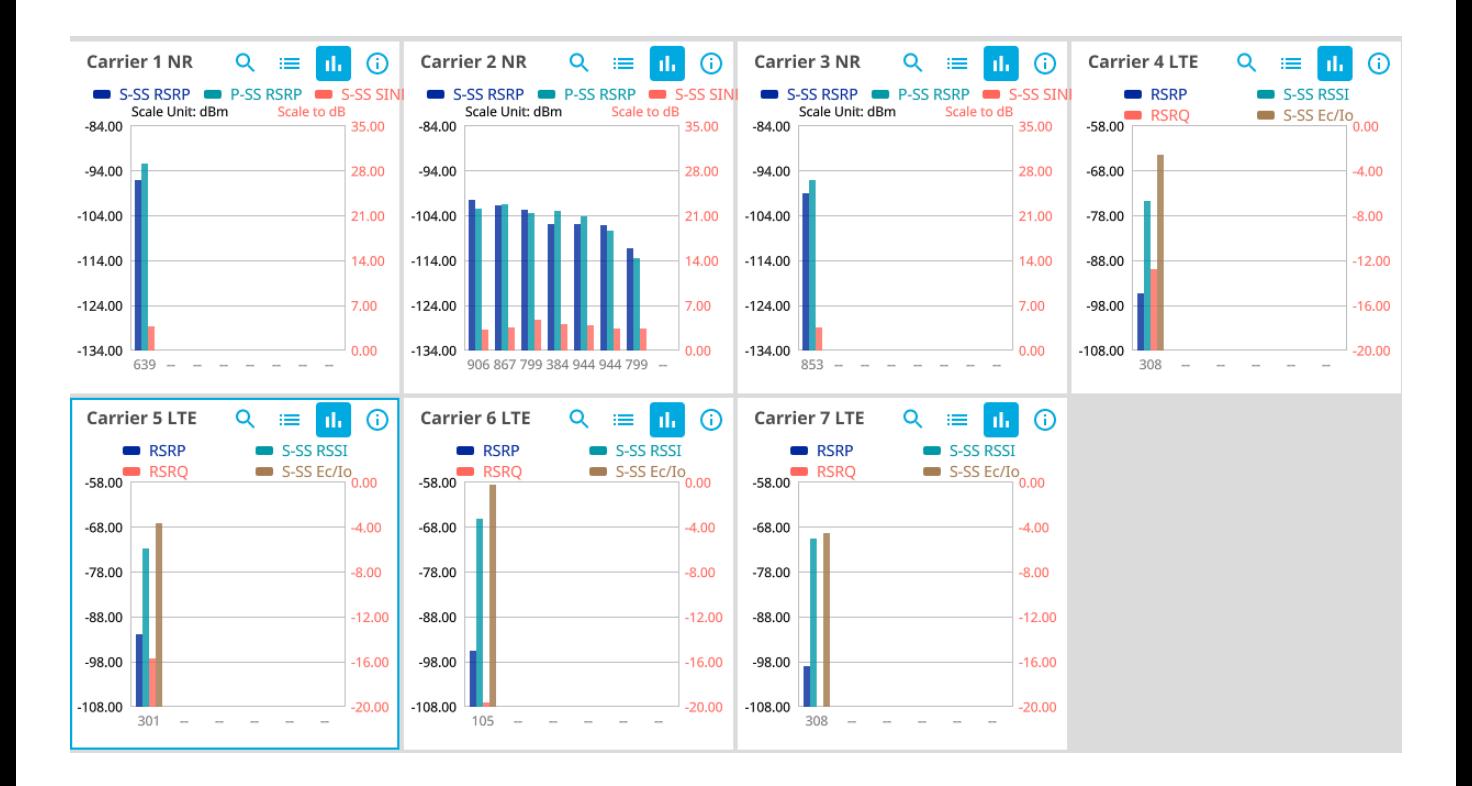

#### **NSA Signal Analyzer - NSA Analyzer**

- 결과 창 상단에 을 통해 아래와 같이 다양한 형태로 결과를 확인 할 수 있습니다.
- ▐≡ 결과를 테이블로 표시합니다.
- <mark>1.</mark> 결과를 그래프로 표시합니다.
- **6** 설정 정보를 표시합니다.

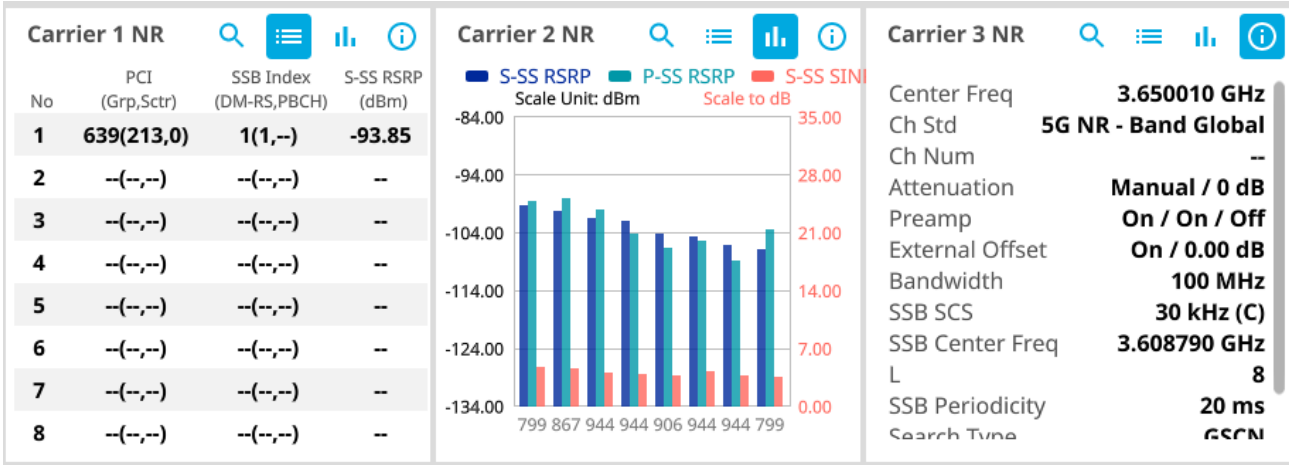

**Q** 아이콘을 누르면 그래프와 테이블로 자세한 결과를 확인 할 수 있습니다.

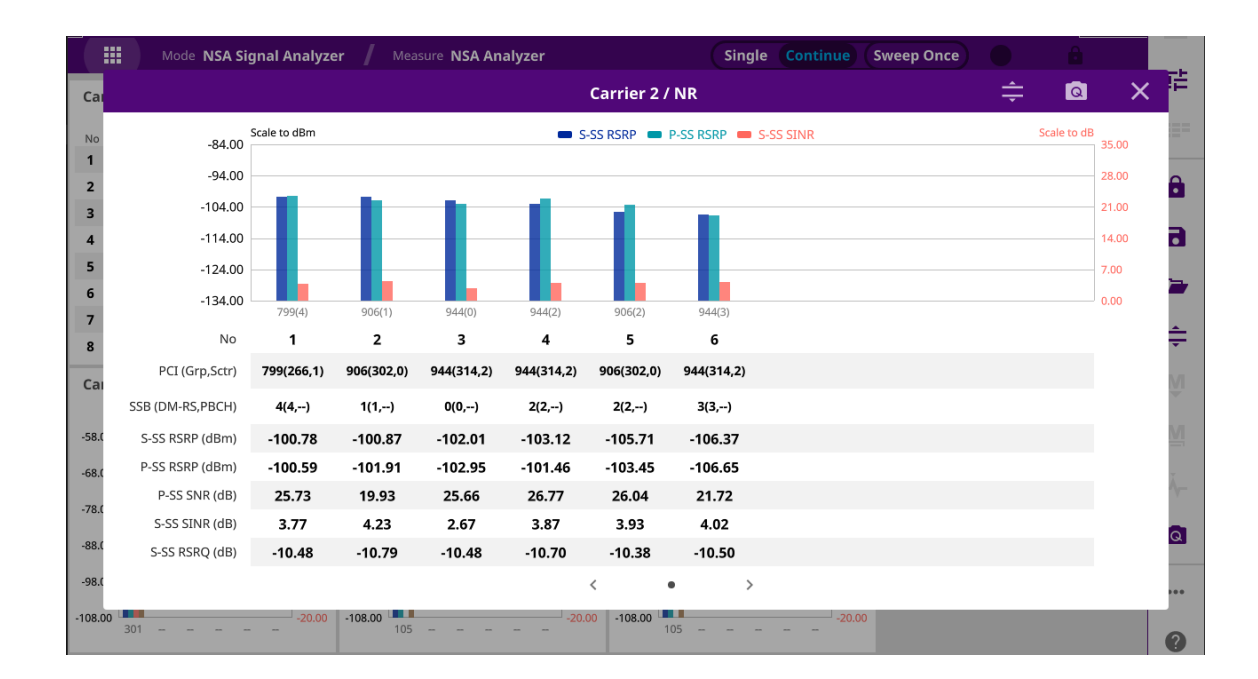

#### **NSA Signal Analyzer - NSA Scanner**

- 측정준비
	- RF 입력단자에 안테나를 연결합니다.
	- GPS를 연결합니다.
- 장비 측정모드 전환
	- RF 측정모드 NSA Signal Analyzer NSA Route Map을 선택합니다.
- 아래와 같이 설정합니다.
	- 오른쪽 설정창을 열고 Setup->Configuration 설정화면으로 들어가 원하는 Carrier를 합니다.
	- Carrier Setting에서 NR 또는 LTE를 선택
	- Center Frq : NR 또는 LTE에 대한 중심주파수를 입력
	- Bandwidth : NR 또는 LTE의 채널 대역폭을 선택
	- SSB SCS, SSB Center Frequency : NR의 경우 추가로 SSB의 주기와 SSB 중심주파수를 선택
	- 외부 감쇄기, 케이블등 파워감쇄 및 보상에 대한 적절한 설정을 추가합니다.
	- Carrier Configuration에서 숫자를 증가시키고 Carrier를 추가로 설정합니다.
	- 모든 Carrier가 추가되면 Auto Scale <mark>=</mark> 을 눌러 결과를 정렬 합니다.
- 결과를 확인 합니다.
	- 화면에 측정결과를 확인합니다.

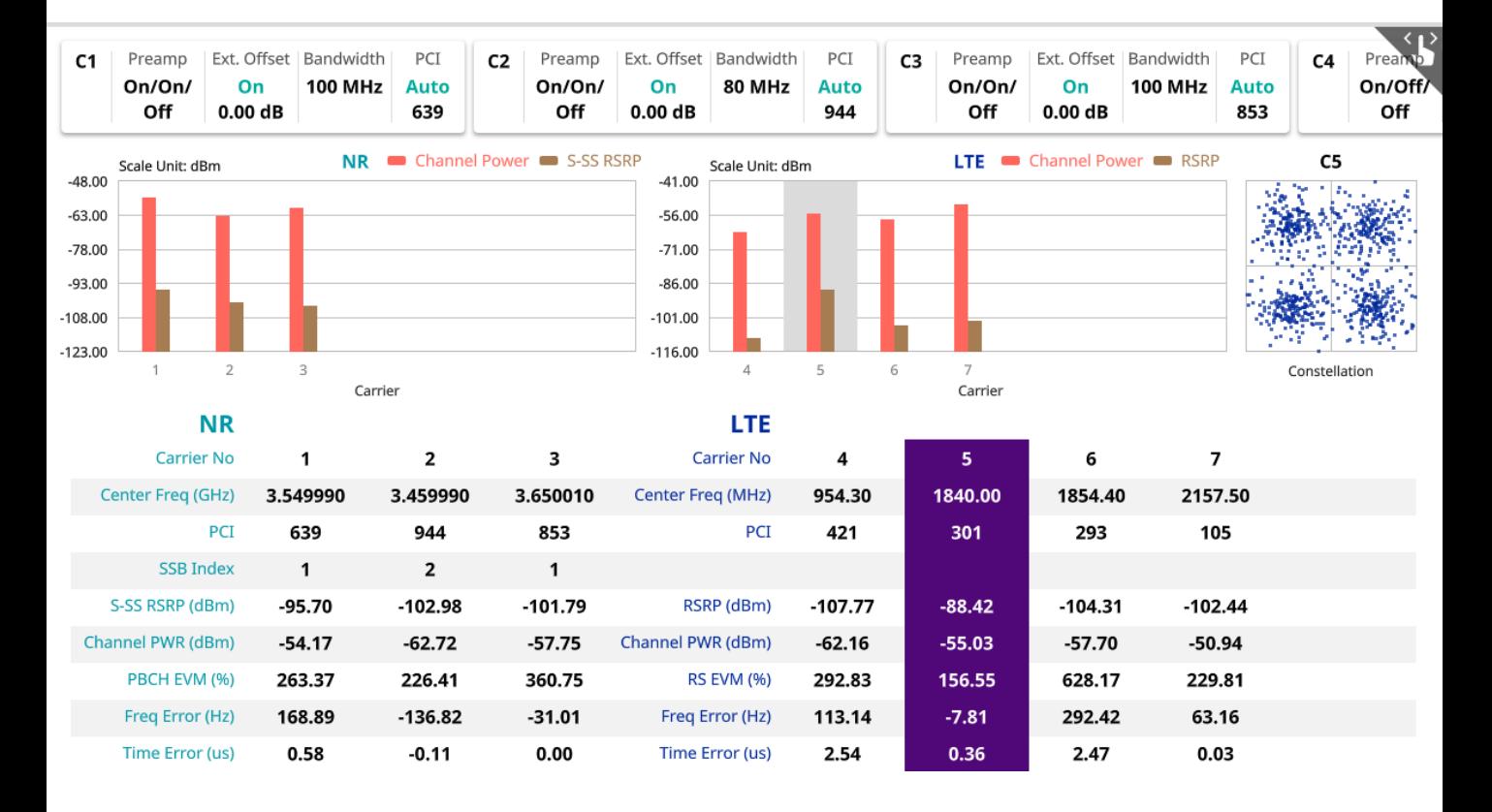

#### **NSA Signal Analyzer - NSA Route Map**

- 측정준비
	- RF 입력단자에 안테나를 연결합니다.
	- GPS를 연결합니다.
- 장비 측정모드 전환
	- RF 측정모드 NSA Signal Analyzer NSA Route Map을 선택합니다.
- 아래와 같이 설정합니다.
	- 오른쪽 설정창을 열고 Setup->Configuration 설정화면으로 들어가 원하는 Carrier를 합니다.
	- Carrier Setting에서 NR 또는 LTE를 선택
	- Center Frq : NR 또는 LTE에 대한 중심주파수를 입력
	- Bandwidth : NR 또는 LTE의 채널 대역폭을 선택
	- SSB SCS, SSB Center Frequency : NR의 경우 추가로 SSB의 주기와 SSB 중심주파수를 선택
	- Carrier Setting에서 숫자를 증가시키고 Carrier를 추가로 설정합니다.
	- 모든 Carrier가 추가되면 │ │ │ │ │ △타트 버튼을 누르고 Drive테스트를 시작합니다.
	- Drive테스트가 끝나면 ▶ Testing ┃┃ ┃ ┃ Stop버튼을 눌려 테스트를 종료합니다.
	- 종료를 확인하는 창에서 'Yes'를 누릅니다.
	- 결과 저장 확인 창에서 'Yes'를 눌러 결과를 저장합니다.
	- 파일이름을 입력하고 'Result'와 'Result as CSV'를 체크 후 'SAVE'를 눌러 결과를 저장합니다.

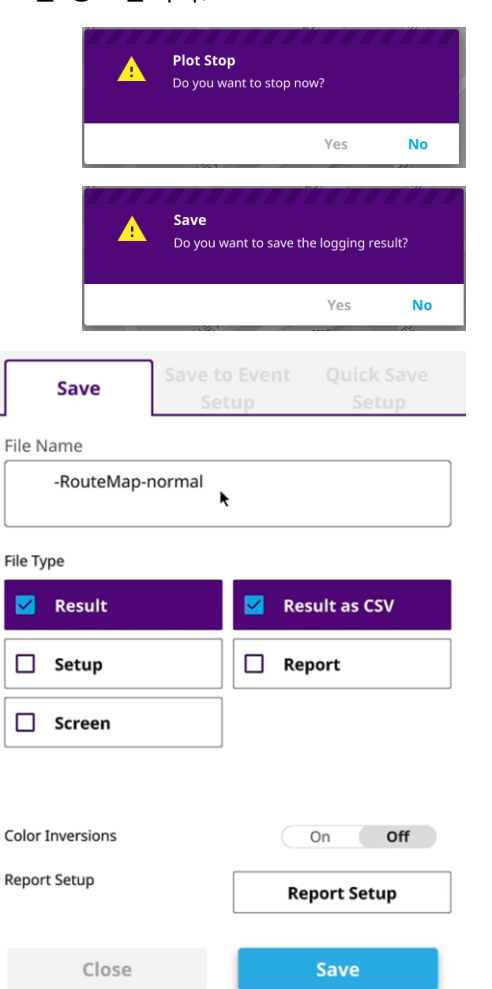

#### **NSA Signal Analyzer - NSA Route Map 결과 확인**

 $\cdot$  화면 오른쪽에서  $\odot$ 캐리어를 선택합니다. (최대3개)

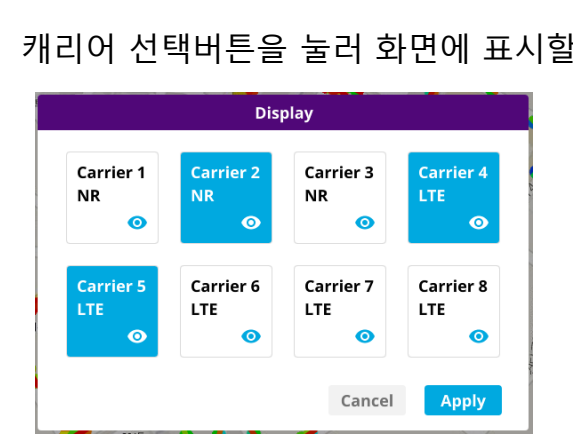

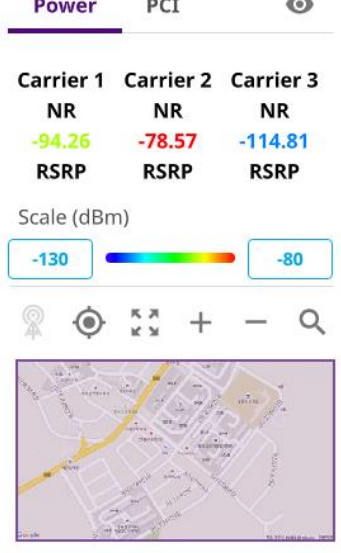

• 선택된 Carrier를 Power기준으로 또는 PCI기준으로 분석이 가능합니다.

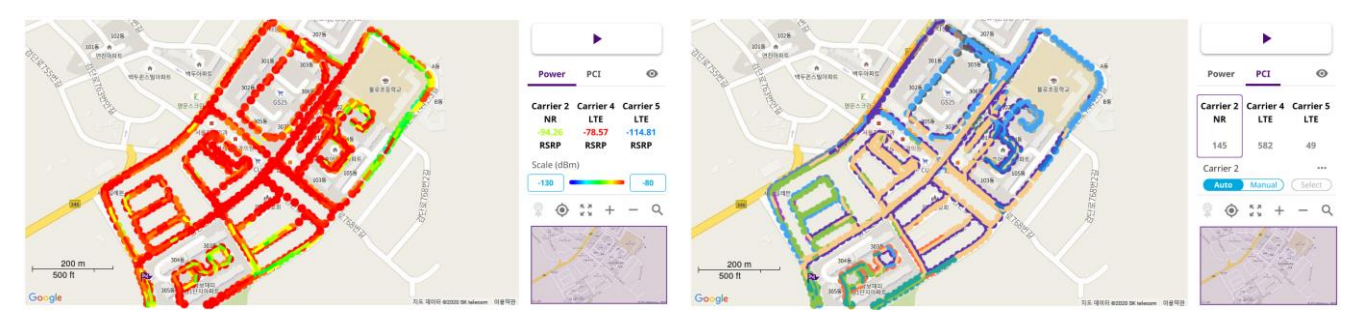

• PCI분석창에서 특정 PCI만을 보고 싶을 경우 원하는 캐리어를 선택하고 아래 메뉴에서 Auto를 Manual로 변경 후 Select를 누르면 원하는 PCI와 Beam을 선택할 수 있습니다.

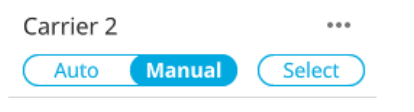

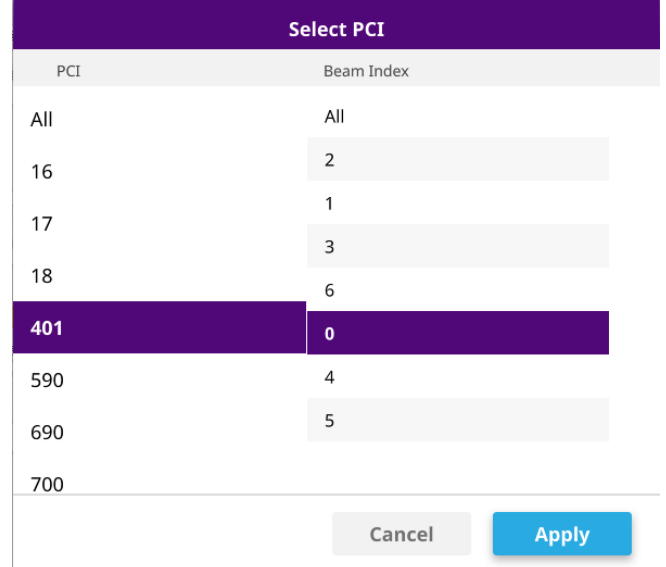

#### **NSA Signal Analyzer - NSA Route Map 결과 예시 - NR 동일 PCI에서 Beam분포 확인**

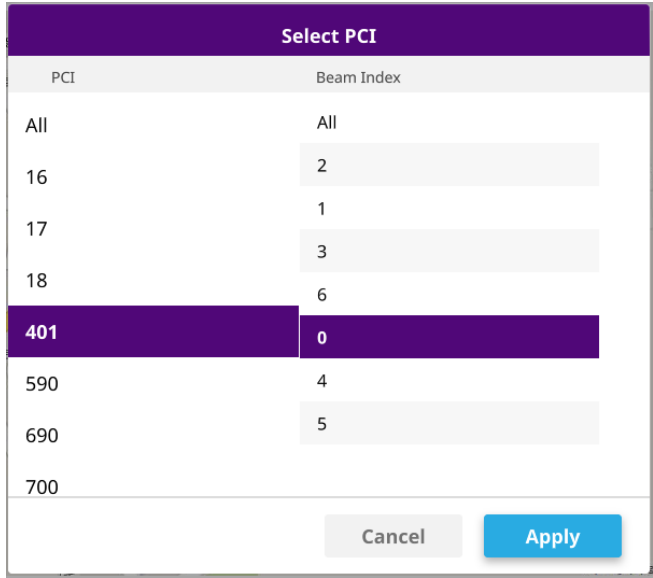

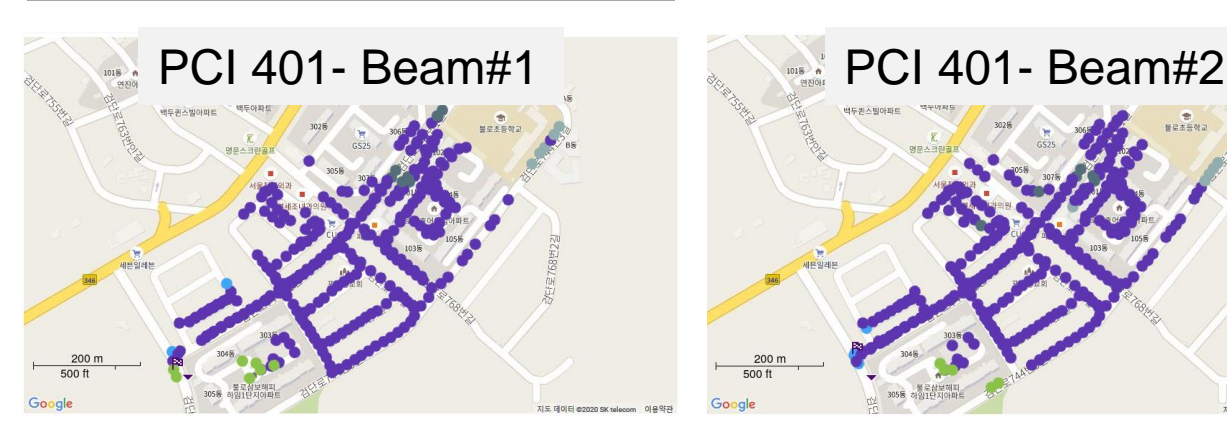

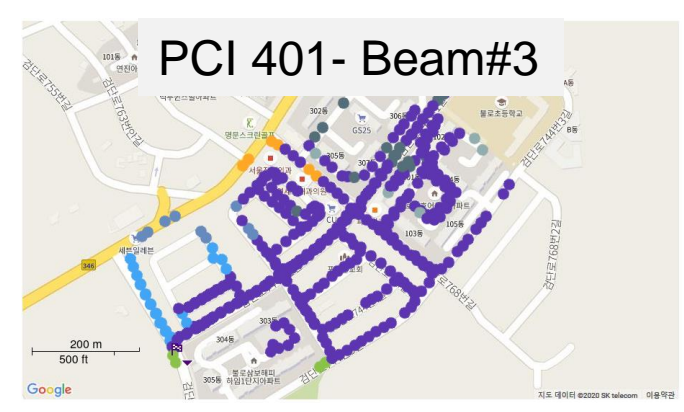

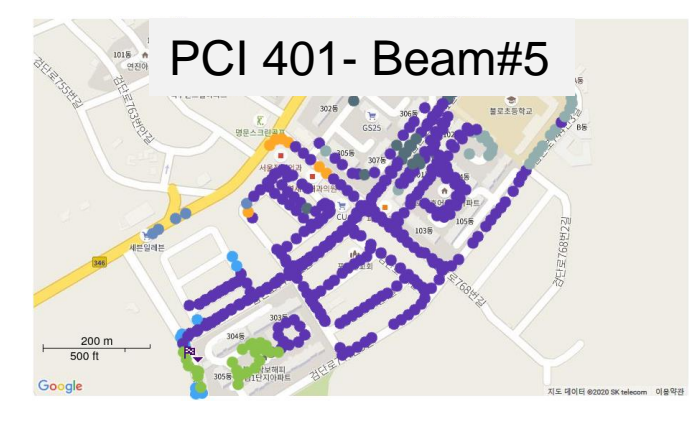

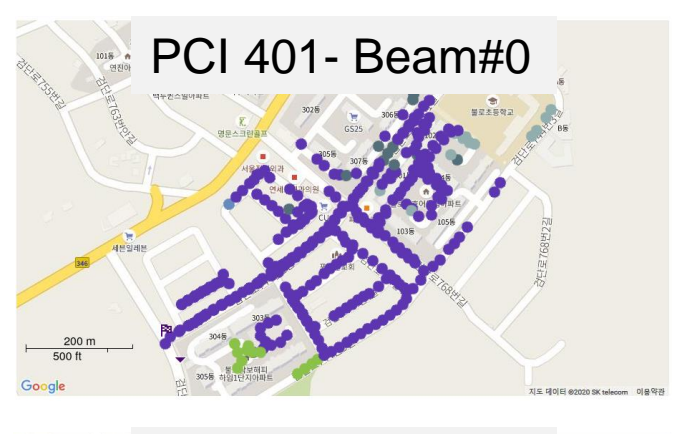

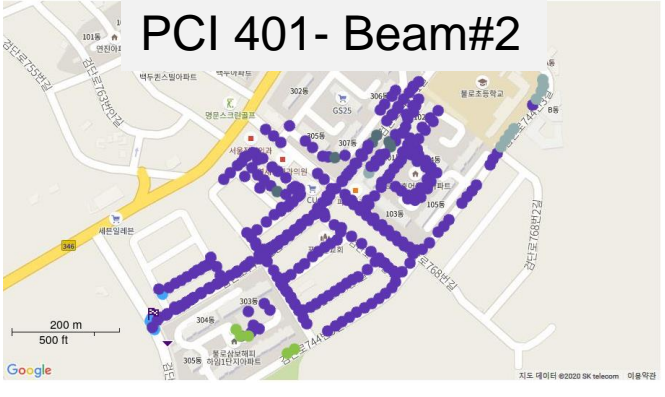

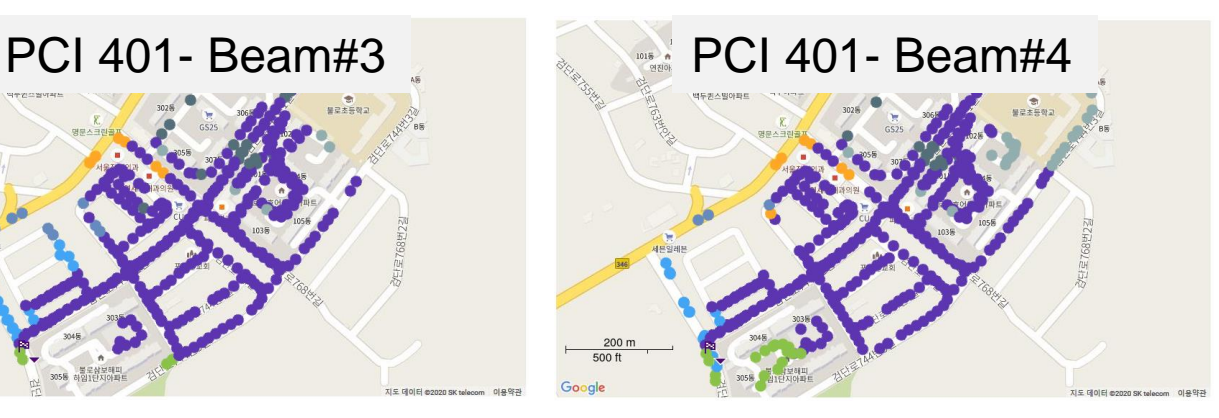

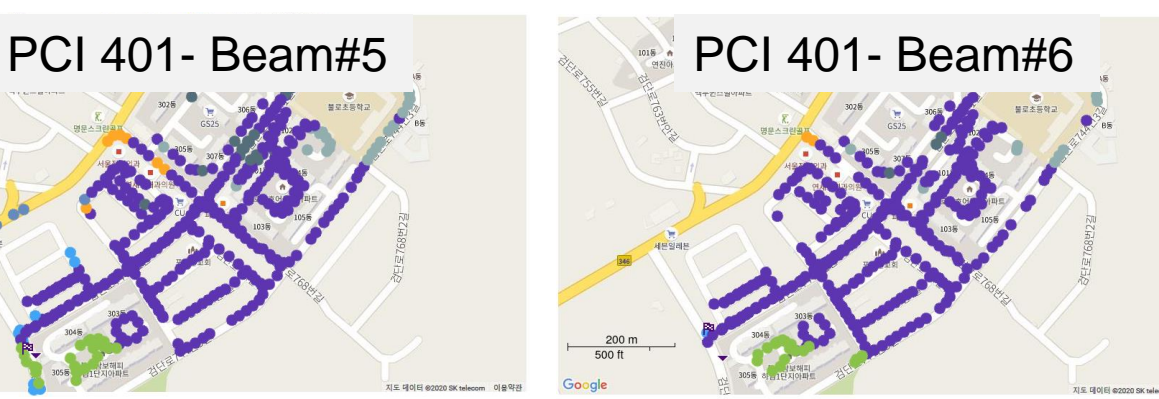

#### **NSA Signal Analyzer - NSA Route Map 결과 예시 - NR과 LTE간 RSRP비교, PCI분포 비교**

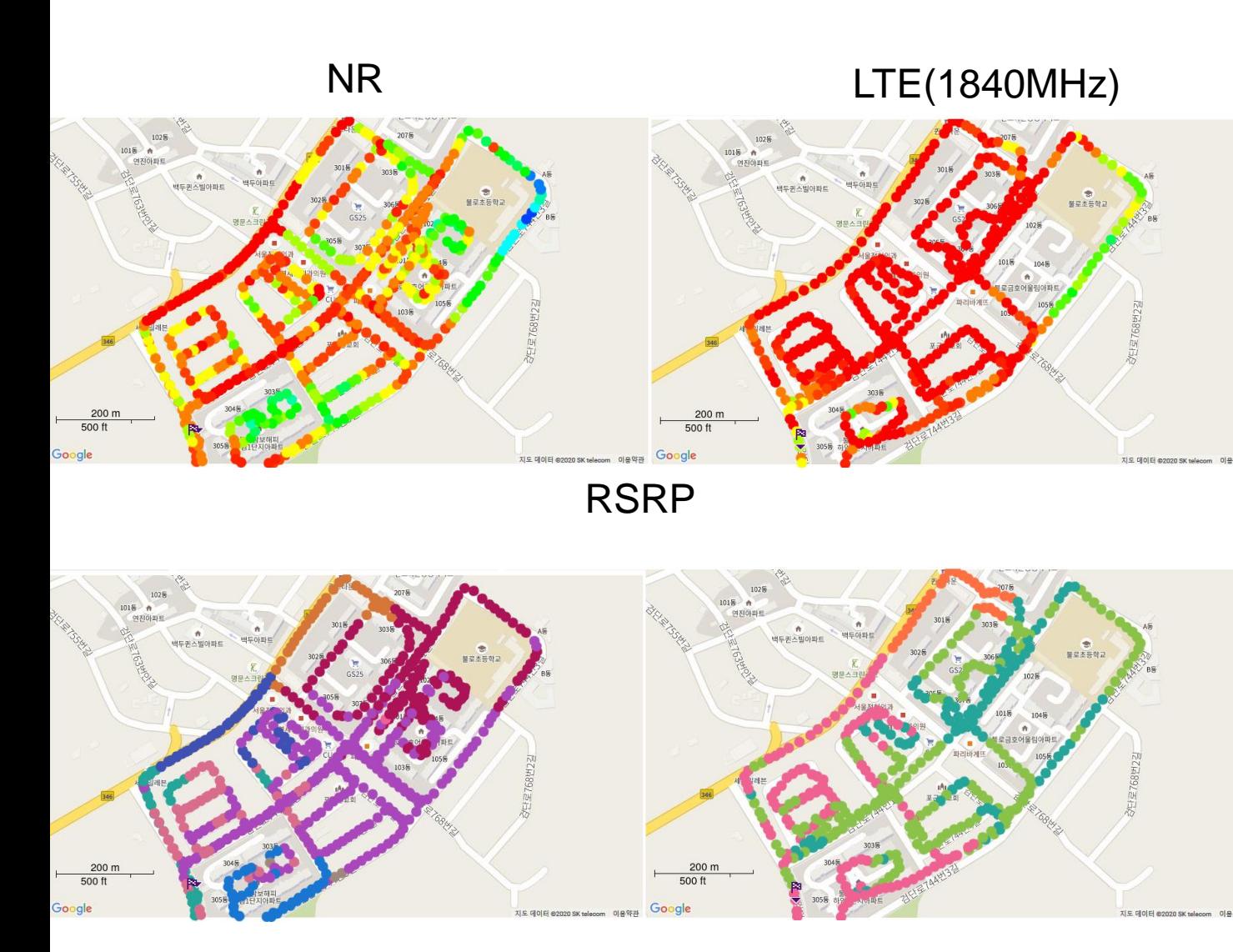

# PCI분포

# **Real Time Spectrum**

신호의 유무를 확인하거나, 간섭신호의 유무를 확인하기 위한 측정모드

- Spectrum Analysis
	- Persistent Spectrum
	- Persistent Spectrogram
- Interference Analysis
	- Persistent RSSI
	- Persistent Interference Finder
	- Persistent Rader Chart
- Utility
	- Real-time Spectrum Replayer

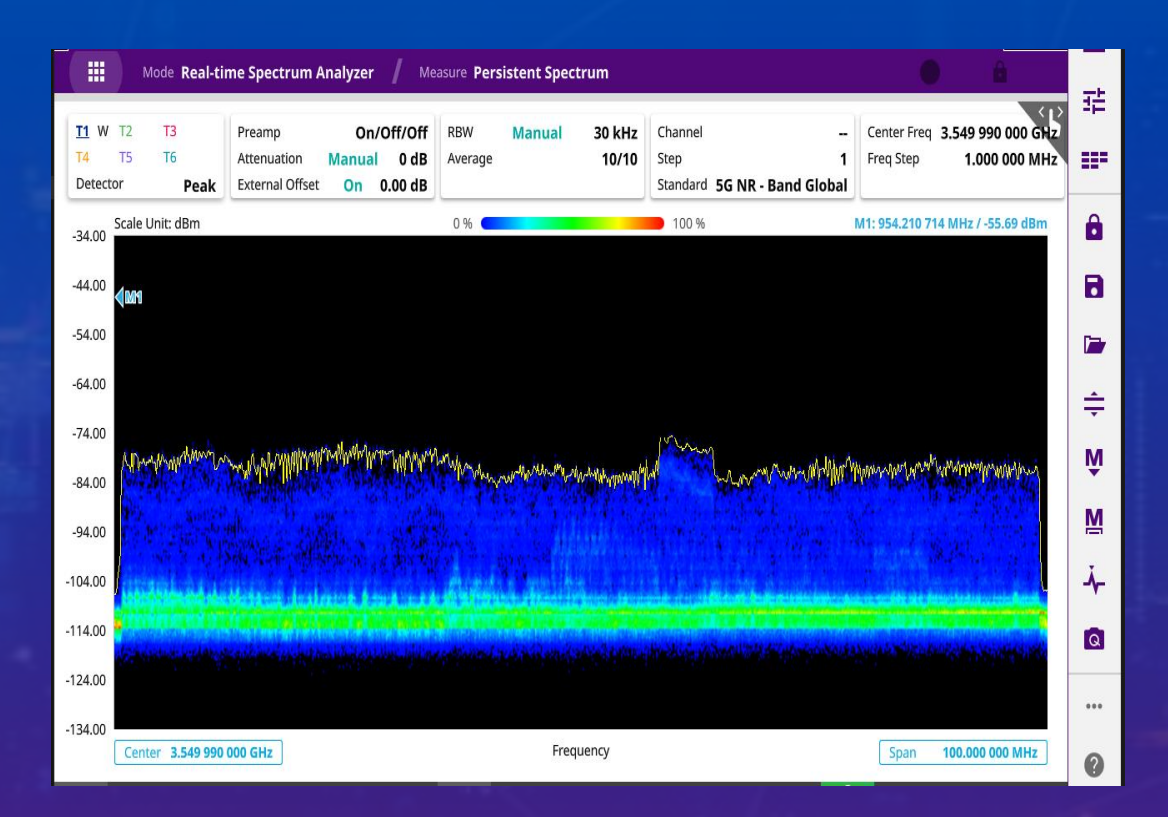

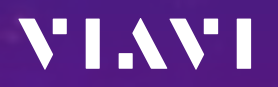

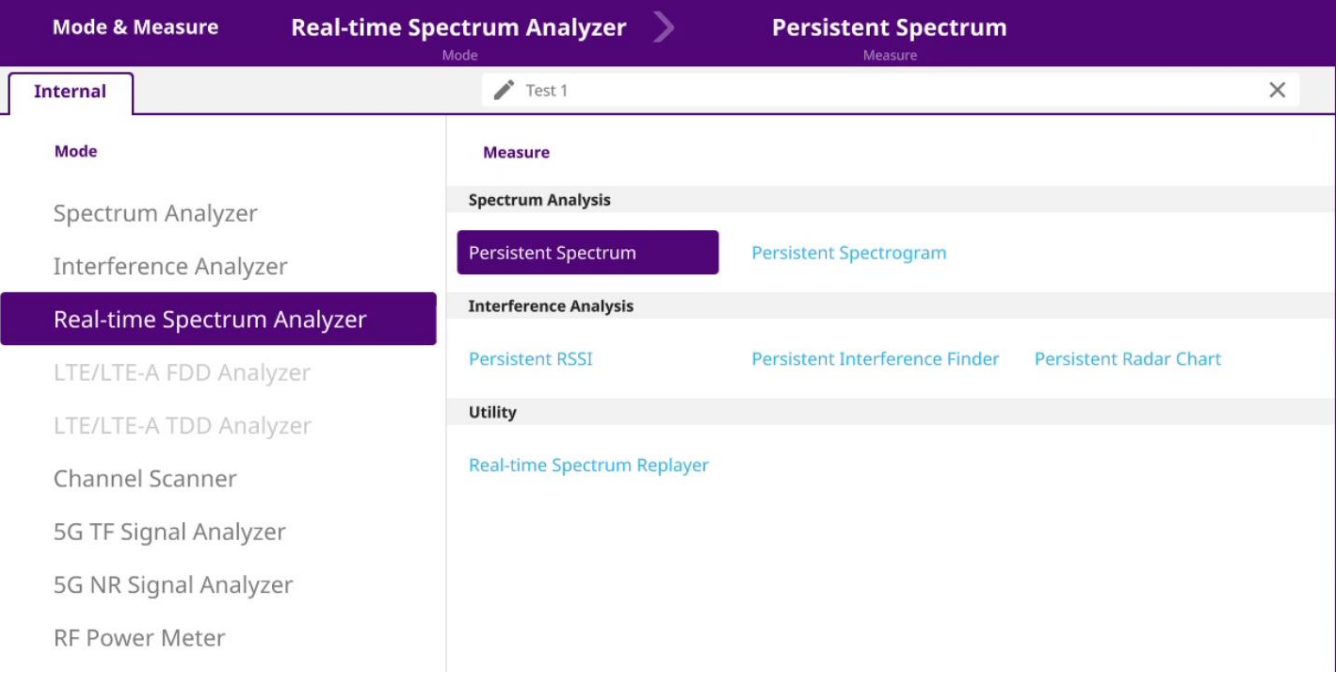

#### **Real-time Spectrum – Persistent Spectrum**

- 측정준비
	- RF 입력단자에 케이블 또는 안테나를 연결합니다.
- 장비 측정모드 전환
	- RF 측정모드 Real-time Spectrum Persistent Spectrum을 선택합니다.
- 아래와 같이 설정합니다.
	- Center Frq : 3.54999 GHz
	- Span : 100 MHz
	- Auto Scale  $\left|\dfrac{\cdot}{\cdot}\right|$  을 눌러 파형위치를 정렬 합니다.
- 결과를 확인 합니다.
	- RTS 파형을 확인 합니다.
	- 마커를 이용해 필요한 분석을 진행합니다.

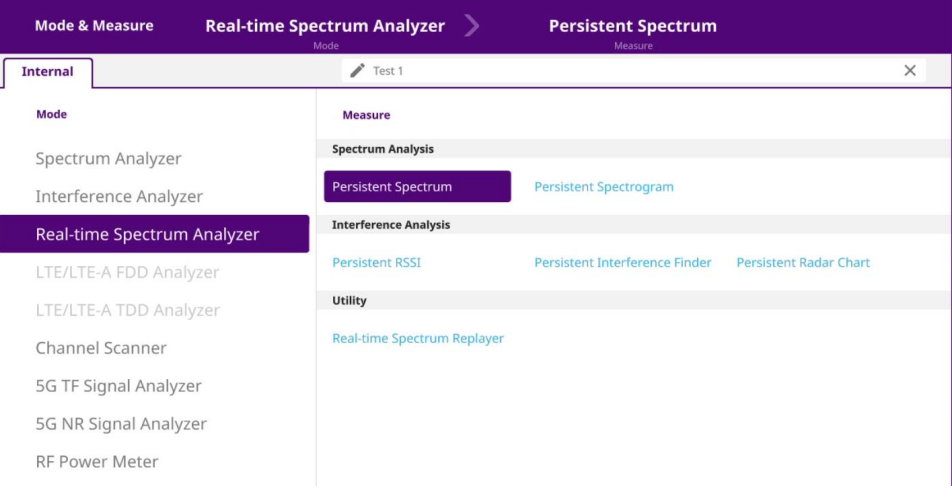

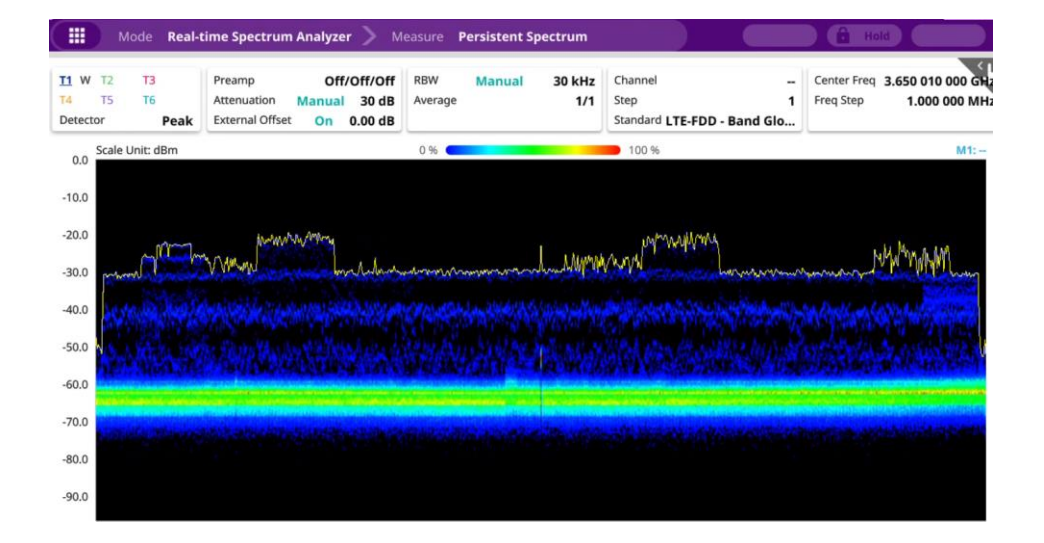

#### **Real-time Spectrum – Persistent Spectrogram**

- 측정준비
	- RF 입력단자에 케이블 또는 안테나를 연결합니다.
- 장비 측정모드 전환
	- RF 측정모드 Real-time Spectrum Persistent Spectrogram을 선택합니다.
- 아래와 같이 설정합니다.
	- Center Frq : 3.54999 GHz
	- Span : 100 MHz
	- Auto Scale  $\left|\dfrac{\cdot}{\cdot}\right|$ 을 눌러 파형위치를 정렬 합니다.
- 결과를 확인 합니다.
	- RTS 파형을 확인 합니다.
	- 마커를 이용해 필요한 분석을 진행합니다.
	- 누적된 히스토그램으로 시간에 따른 파형변화를 분석합니다.

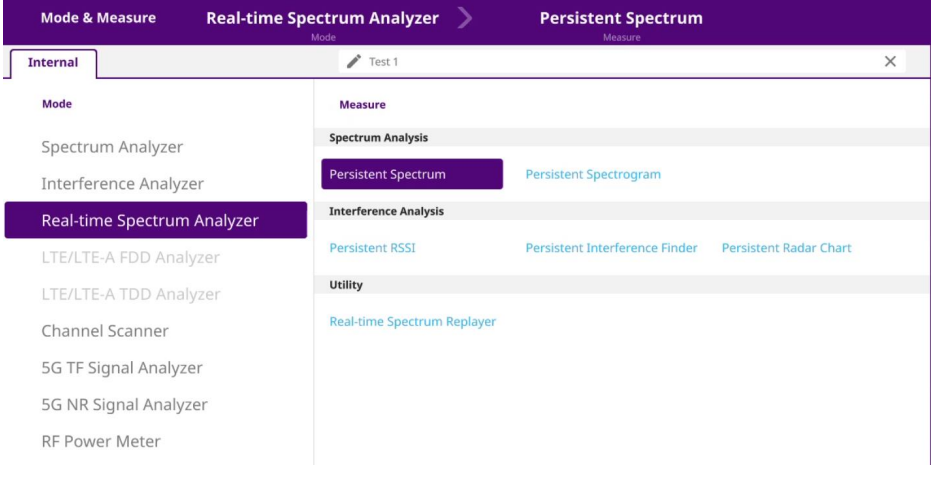

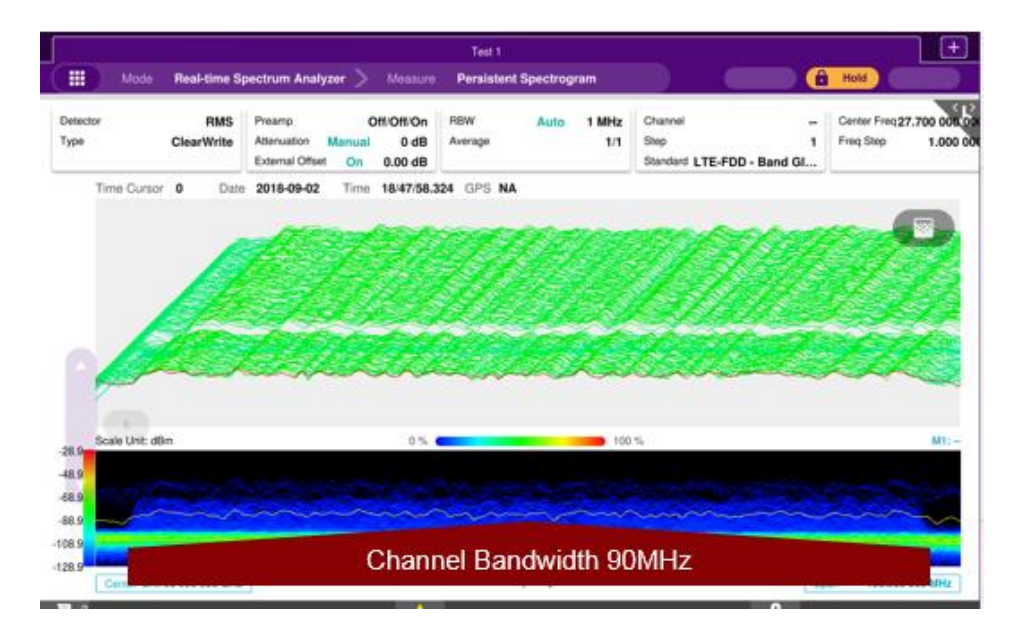

#### LTE 신호를 분석하기 위한 측정 모드

- Spectrum Analysis
	- Spectrum
- RF Analysis
	- Channel Power, OBW, Emission Mask, ACLR, Multi-ACLR, Spurious Emissions
- Power Vs. Time
	- P Vs. T Slot, P Vs. T Frame
- Modulation Analysis
	- Constellation, Data Ch, Control Ch, Subframe, Frame, Time Alignment Error, Data Allocation Map, Carrier Aggregation
- OTA Analysis
	- OTA Ch Scanner, OTA ID Scanner, OTA Multipath Profile, OTA Control Ch, OTA Datagram, OTA Route Map,
	- Freq/Time Error Variation
- Miscellaneous
	- Power Statistics CCDF

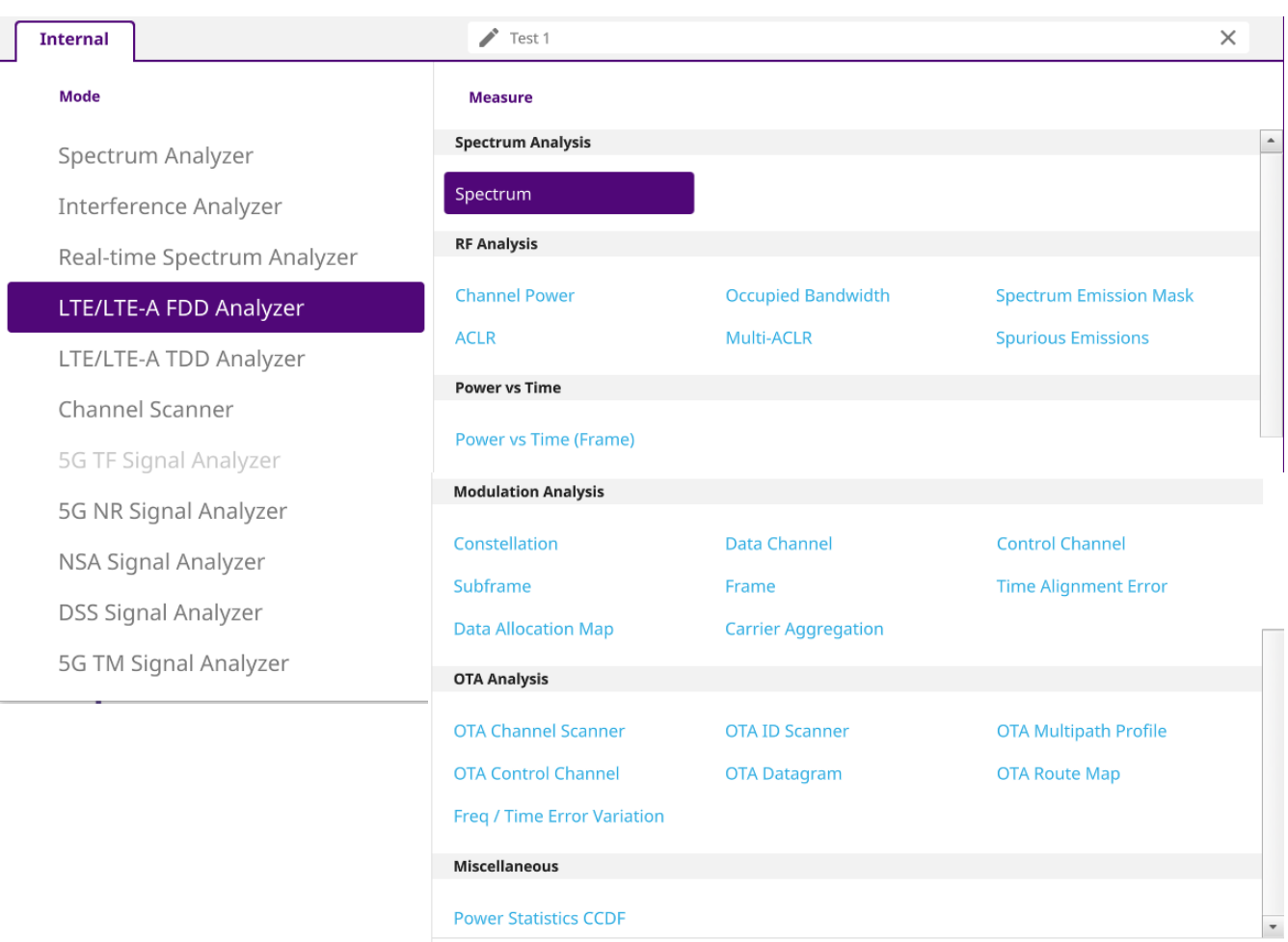

Cancel

Done

#### **LTE/LTE-A FDD Analyzer – Spectrum**

- 측정준비
	- RF 입력단자에 케이블 또는 안테나를 연결합니다.
	- GPS를 연결합니다.
- 장비 측정모드 전환
	- RF 측정모드 LTE FDD Spectrum을 선택합니다.
- 아래와 같이 설정합니다.
	- 측정해야 할 대역의 중심주파수(Ex: 1840 MHz)와 대역폭(Ex: 20 MHz)을 설정합니다.
	- 필요시 Amp나 감쇄를 조정합니다.
	- Trigger가 GPS인지 확인합니다.
- 결과를 확인 합니다.
	- 파형을 확인 합니다.
	- 마커를 이용해 필요한 분석을 진행하거나,
	- RF Analysis, OTA Analysis등 추가 분석모드로 전환합니다.

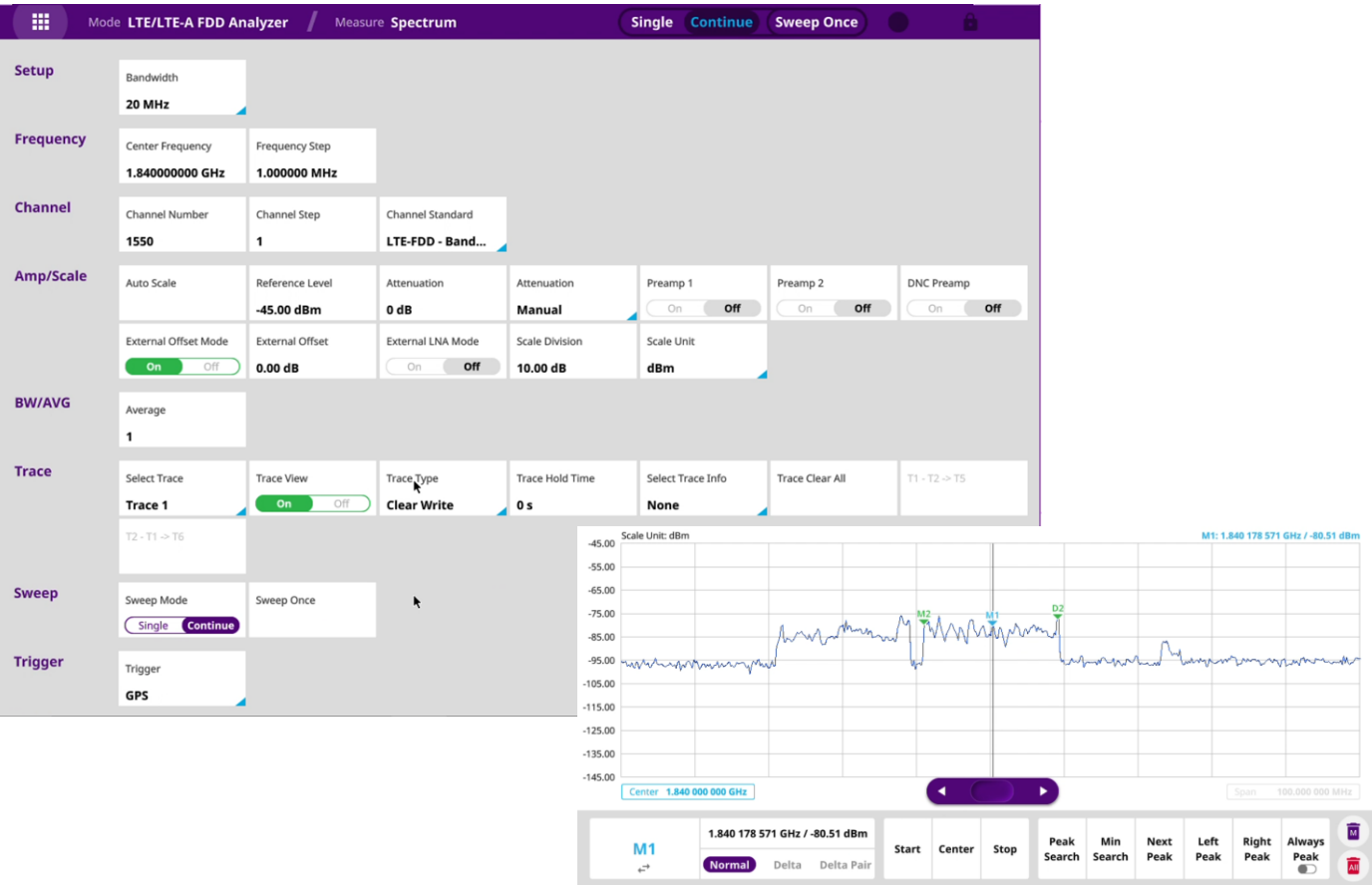

#### **LTE/LTE-A FDD Analyzer – RF Analysis – Channel Power, OBW, ACLR**

- 측정준비
	- RF 입력단자에 케이블 또는 안테나를 연결합니다.
	- GPS를 연결합니다.
- 장비 측정모드 전환
	- Spectrum mode에서 LTE신호가 정상적으로 측정되는지 확인후에, RF 측정모드 LTE FDD Channel Power (또는 OBW, ACLR)를 선택합니다.
- 측정에 필요한 LTE 설정항목을 입력합니다.
	- 외부 감쇄기, 케이블등 파워감쇄 및 보상에 대한 적절한 설정을 추가합니다.
	- Trigger가 GPS인지 확인 합니다.
	- Auto Scale  $\left|\bigoplus_{i=1}^{\infty}\right|$  을 눌러 파형위치를 정렬 합니다.
- 결과를 확인 합니다.
	- 화면에 측정결과를 확인합니다.

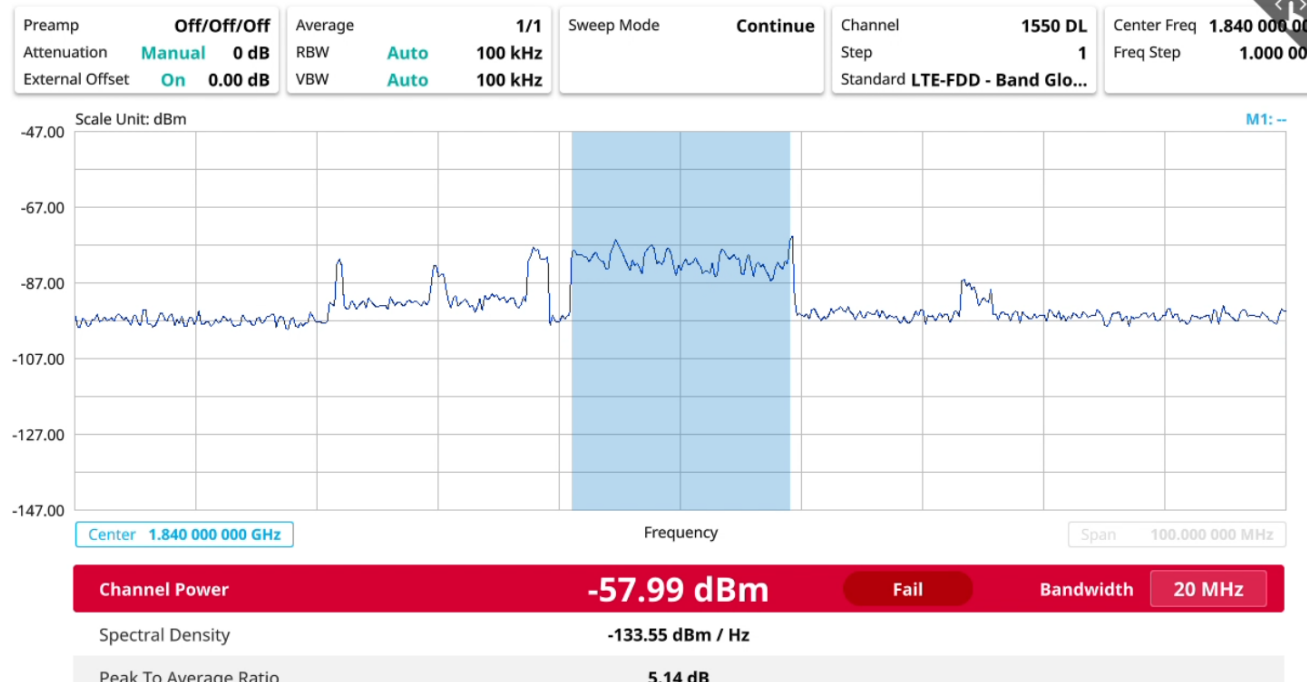

# **LTE/LTE-A FDD Analyzer**

**– RF Analysis – Spectrum Emission Mask**

- 측정준비
	- RF 입력단자에 케이블 또는 안테나를 연결합니다.
	- GPS를 연결합니다.
- 장비 측정모드 전환
	- Spectrum mode에서 LTE신호가 정상적으로 측정되는지 확인후에, RF 측정모드 LTE FDD Spectrum Emission Mask를 선택합니다.
- 측정에 필요한 LTE 설정항목을 입력합니다.
	- 기지국 타입을 Setup에서 선택합니다.
	- 외부 감쇄기, 케이블등 파워감쇄 및 보상에 대한 적절한 설정을 추가합니다.
	- Trigger가 GPS인지 확인 합니다.
	- Auto Scale  $\left| \triangle \right|$  을 눌러 파형위치를 정렬 합니다.

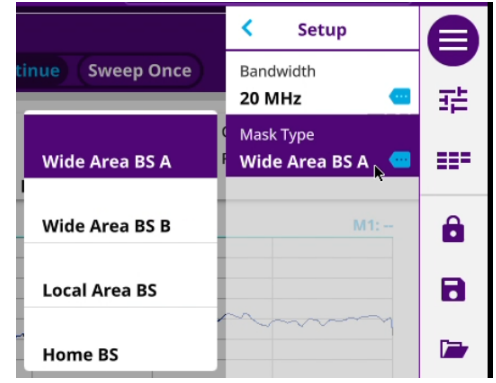

• 결과를 확인 합니다.

- 화면에 측정결과를 확인합니다.

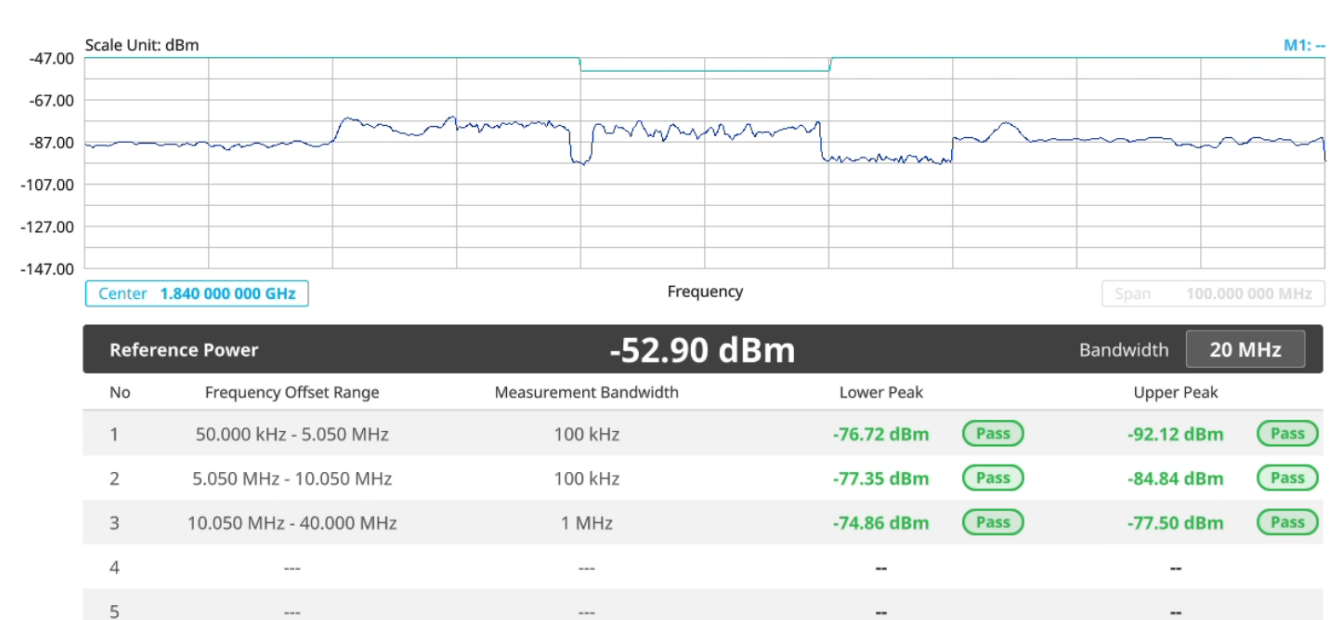

#### **LTE/LTE-A FDD Analyzer – RF Analysis – Spurious Emission**

- 측정준비
	- RF 입력단자에 케이블 또는 안테나를 연결합니다.
	- GPS를 연결합니다.
- 장비 측정모드 전환
	- Spectrum mode에서 LTE신호가 정상적으로 측정되는지 확인후에, RF 측정모드 LTE FDD Spurious Emission를 선택합니다.
- 측정에 필요한 LTE 설정항목을 입력합니다.
	- 외부 감쇄기, 케이블등 파워감쇄 및 보상에 대한 적절한 설정을 추가합니다.
	- 측정구간을 추가하거나 변경할 경우 아래와 같은 순서로 추가/변경합니다.

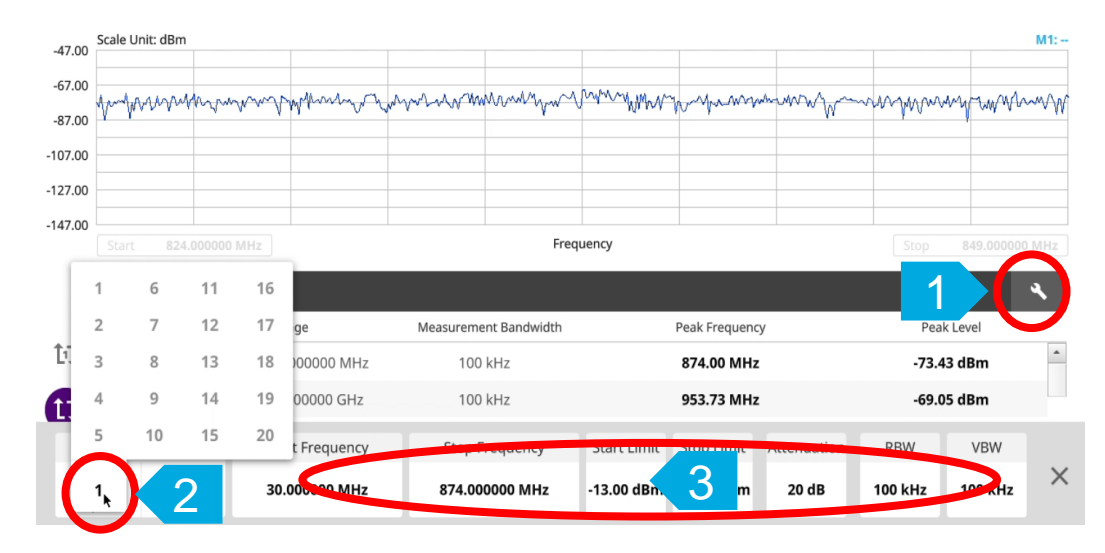

• 결과를 확인 합니다.

- 화면에 측정결과를 확인합니다.

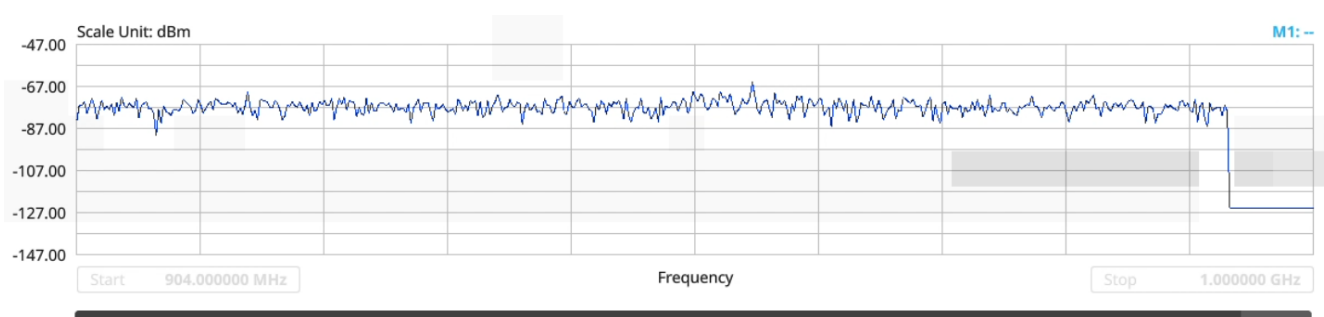

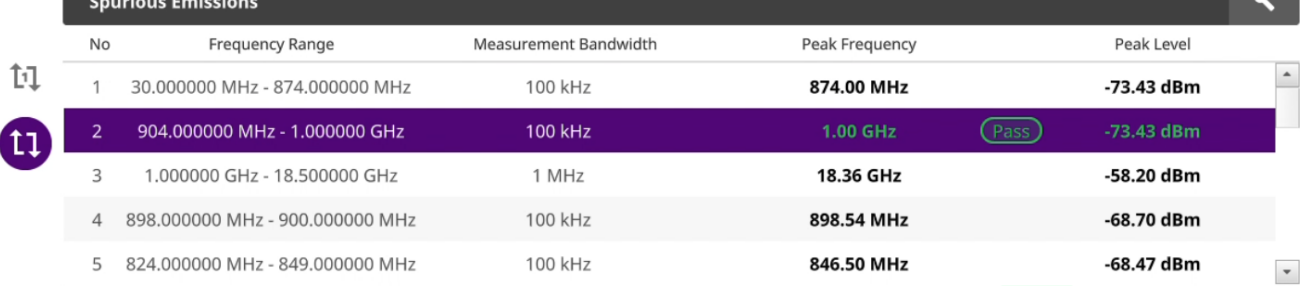

#### **LTE/LTE-A FDD Analyzer – P Vs. T / Modulation Analysis / OTA Analysis / CCDF**

- 측정준비
	- RF 입력단자에 케이블 또는 안테나를 연결합니다.
	- GPS를 연결합니다.
- 장비 측정모드 전환
	- Spectrum mode에서 LTE신호가 정상적으로 측정되는지 확인후에, 측정하고자 하는 모드를 선택합니다.
- 결과를 확인 합니다.
	- 화면에 측정결과를 확인합니다.
	- 모든 측정결과는 공통적으로 아래와 같이 세부항목을 확인 할 수 있습니다.
	- 그래프 형식의 결과화면 세부항목 확인

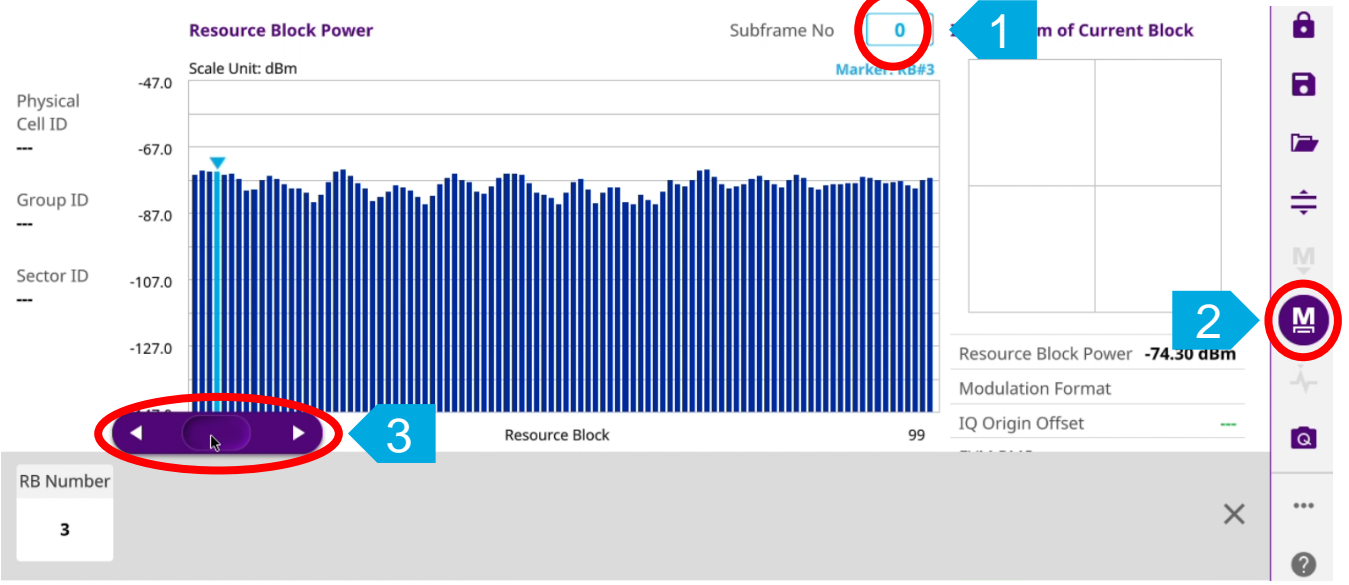

#### - 표 형식의 결과화면 세부항목 확인 – 해당항목을 터치

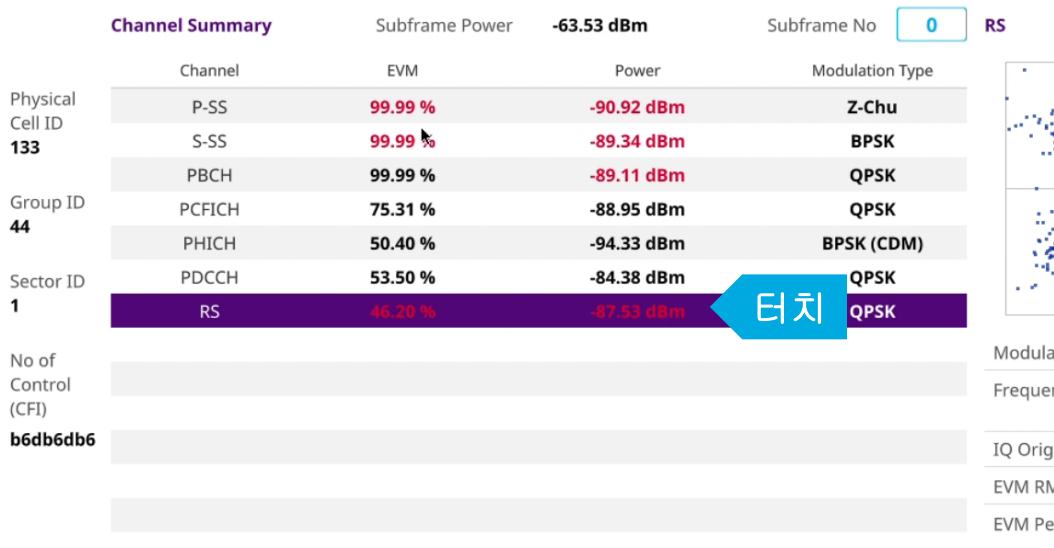

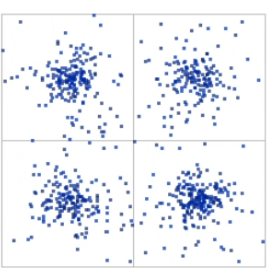

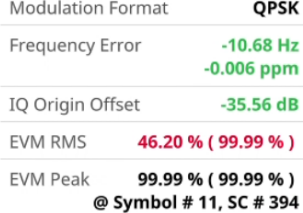

#### **LTE/LTE-A FDD Analyzer – Modulation Analysis – Carrier Aggregation**

- Modulation Analysis Carrier Aggregation에서 Carrier를 추가하는 방법은
	- Configuration 아이콘을 누르면,

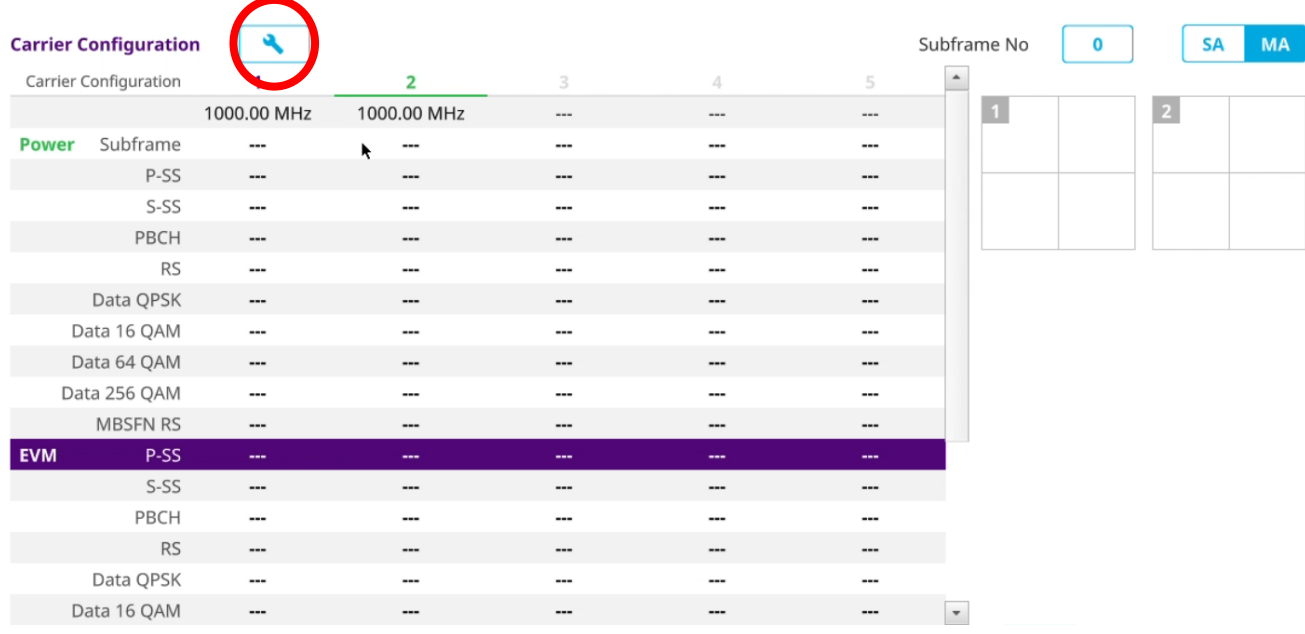

## - 화면 하단에 아래와 같이 세부 구성화면이 나옵니다.

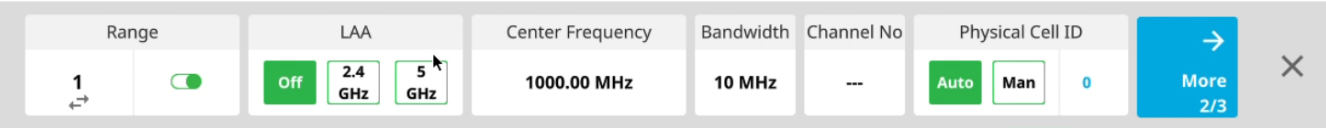

# - 결과를 확인 합니다.

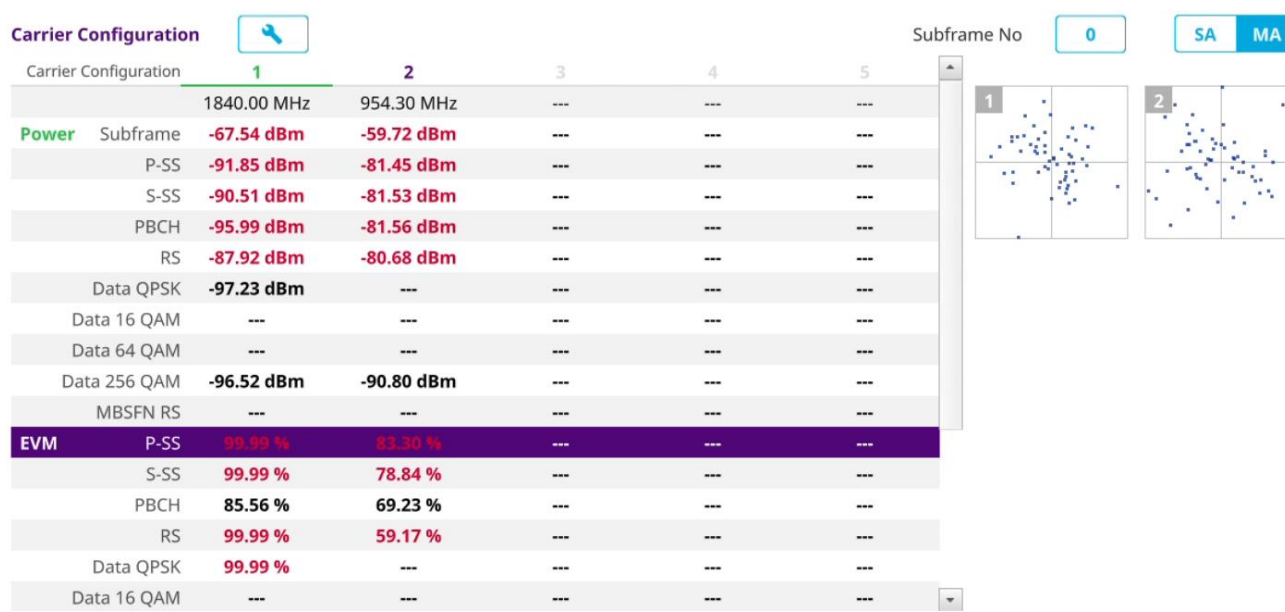

#### **LTE/LTE-A FDD Analyzer – OTA Analysis – OTA Route Map**

- 측정준비
	- RF 입력단자에 케이블 또는 안테나를 연결합니다.
	- GPS를 연결합니다.
- 장비 측정모드 전환
	- Spectrum mode에서 LTE신호가 정상적으로 측정되는지 확인후에, OTA Route Map 모드를 선택합니다.
	- 화면 우측 파일열기 아이콘을 이용해 측정지역의 지도를 선택하여 화면에 지도를 로드 합니다.
	- 설정에서 필요에 따라 측정항목을 선택합니다.

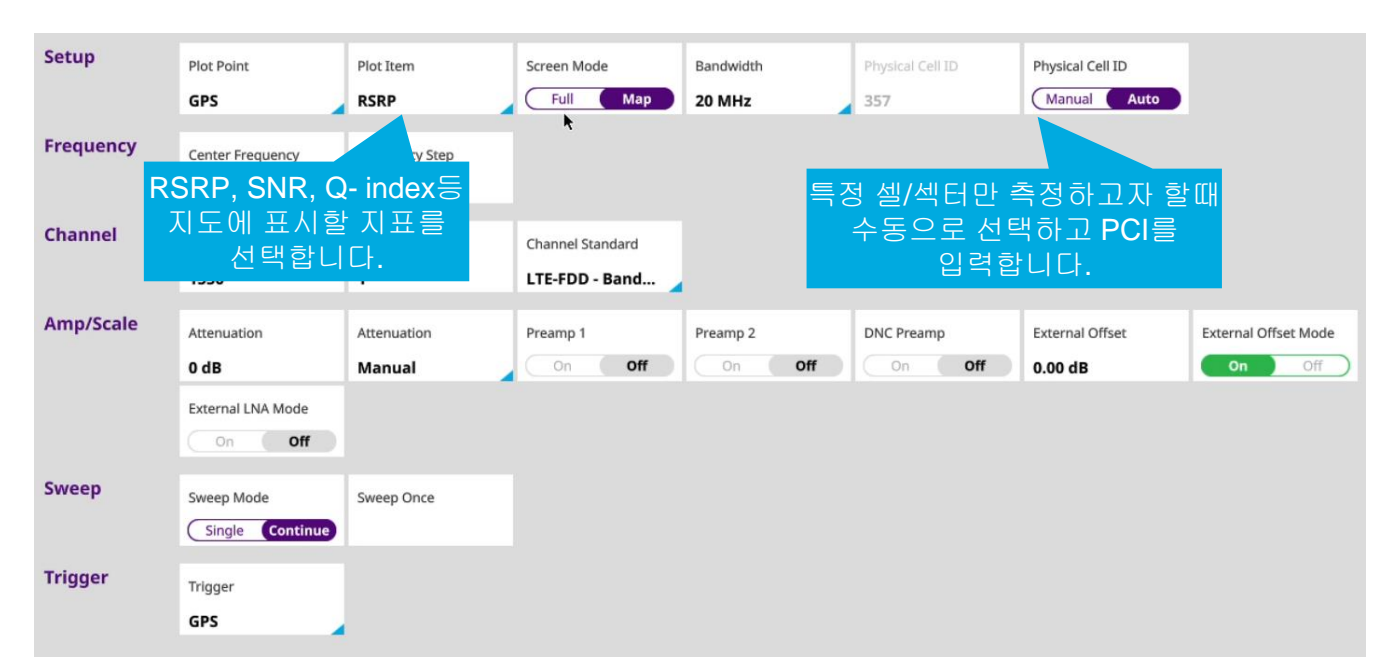

#### - 플레이 버튼을 눌러 측정을 시작하고 측정경로를 이동합니다.

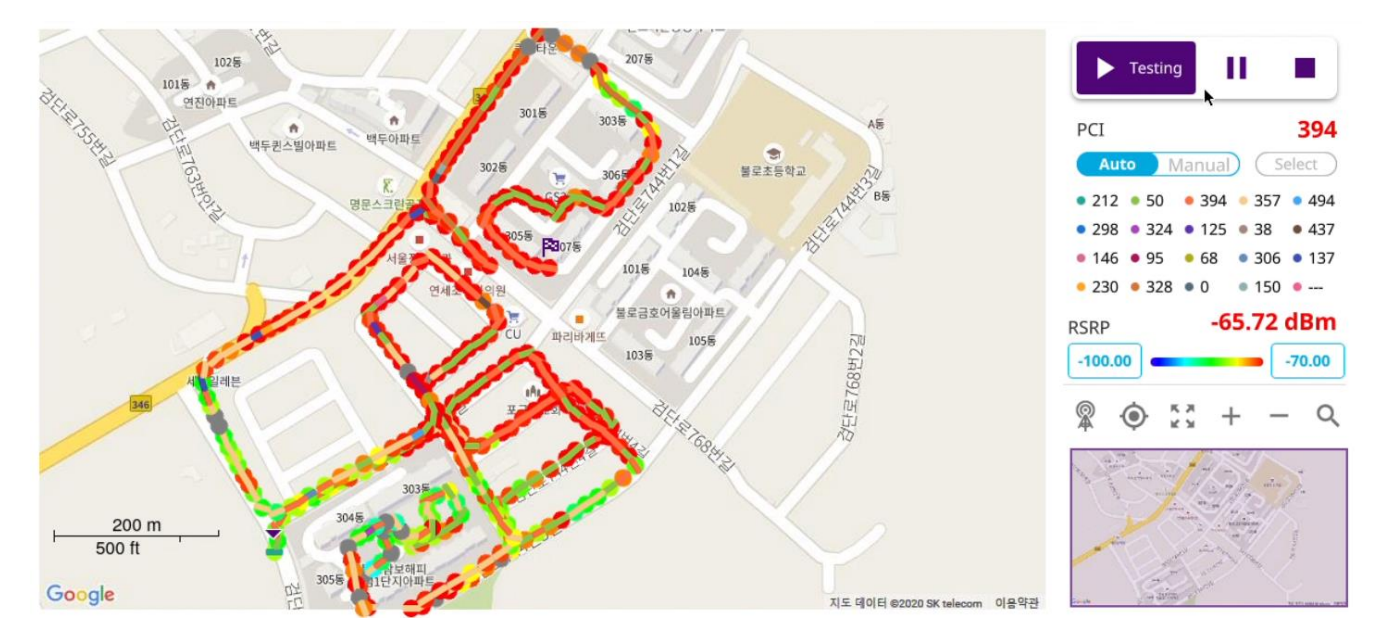

• 측정이 끝나면 Stop버튼을 눌러 측정을 끝내고 결과를 저장합니다.

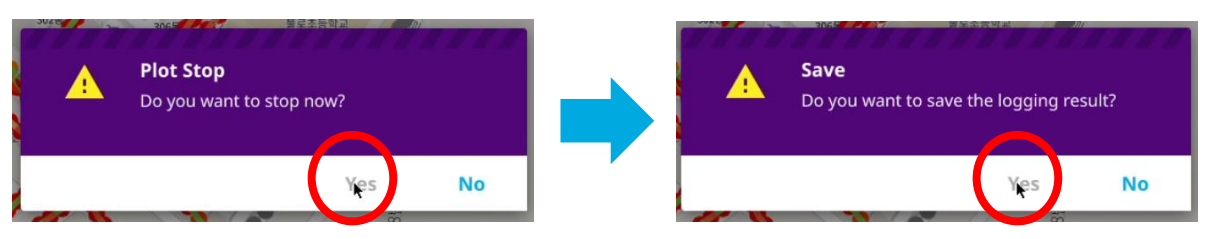

• 저장파일 이름을 입력하고,

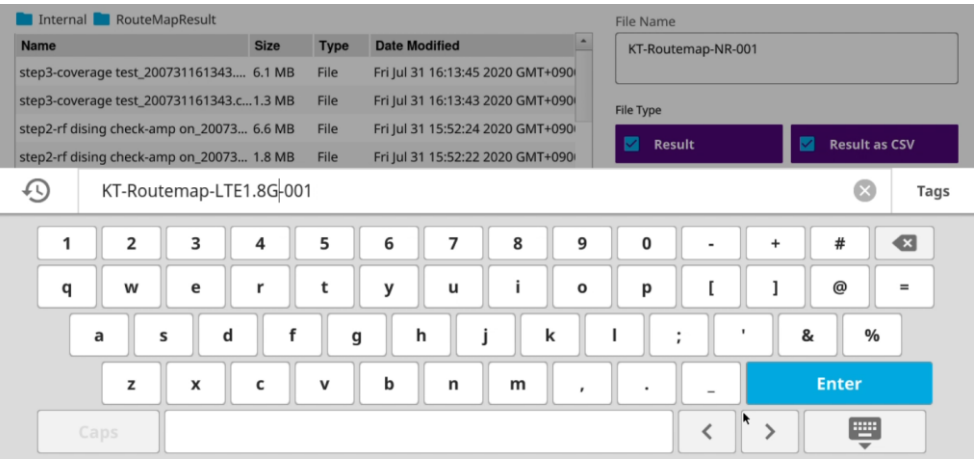

• 저장포멧을 'Result'와 'Result as CSV'를 선택하고 'SAVE'버튼을 눌러 결과를 저장 합니다.

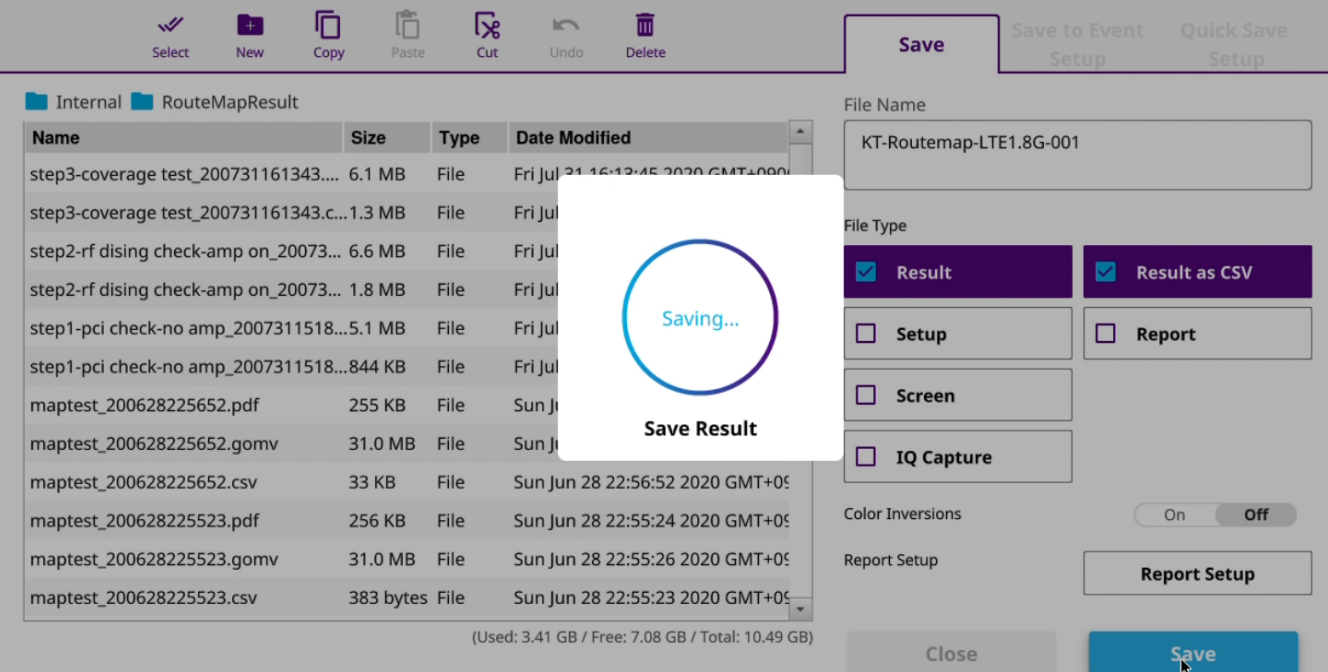

#### **LTE/LTE-A FDD Analyzer – OTA Analysis – OTA Route Map**

- 측정 결과를 분석합니다.
	- 현재 결과 또는 불러오기 메뉴를 통해 기존에 저장했던 파일을 선택하여 화면에 로드 합니다.
	- 화면 우측에서 원하는 PCI만 선택하여 커버리지와 전계강도 등 여러 지표를 확인할 수 있습니다.

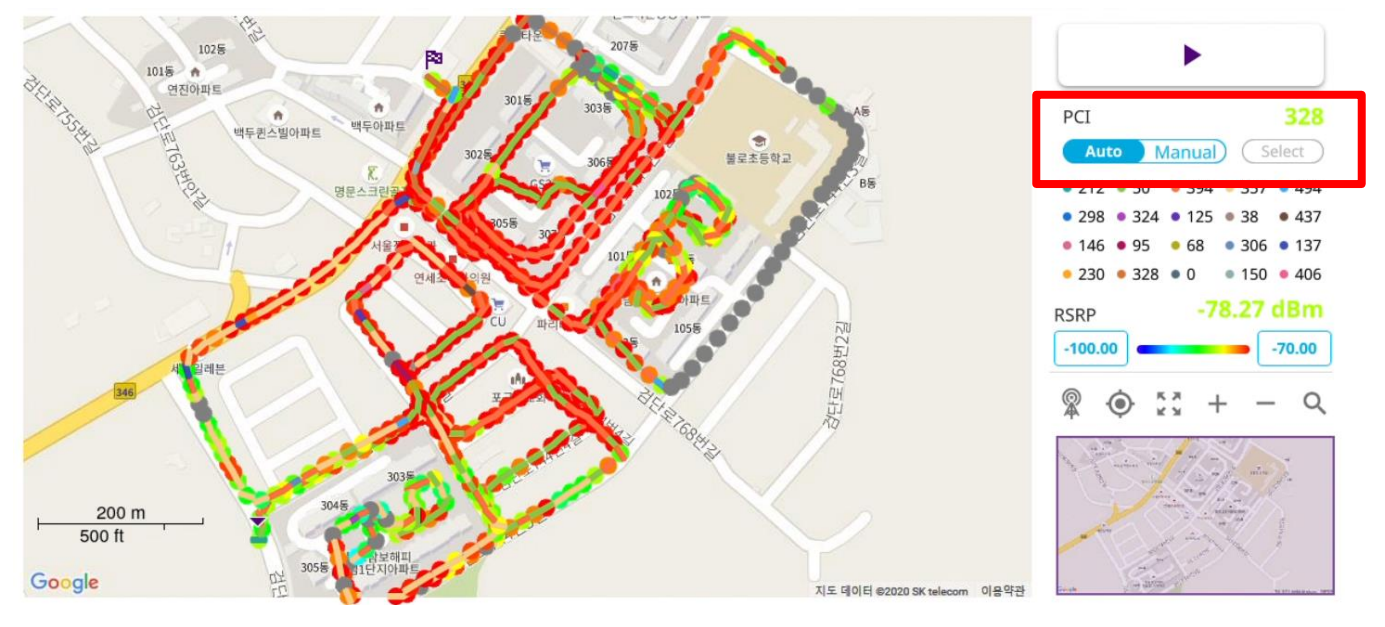

- CSV파일을 일반 GIS프로그램에 업로드 하여 분석을 할 수도 있습니다.

**참고자료**

• 이동통신 주파수 현황

**VIAVI** 

[viavisolutions.com](http://www.viavisolutions.com/) © 2020 VIAVI Solutions Inc.

### **이동통신 사업자 주파수 할당현황 (2020.01)**

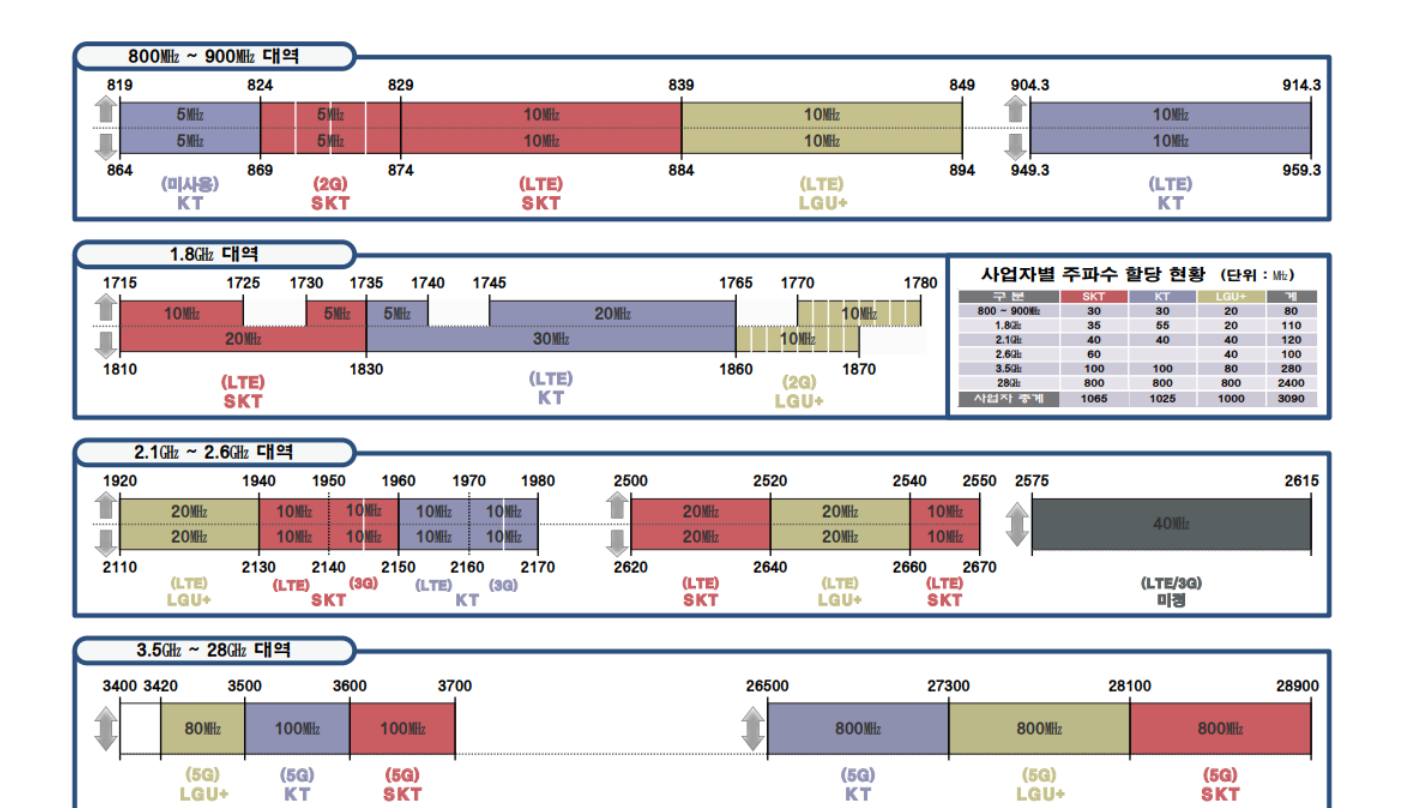

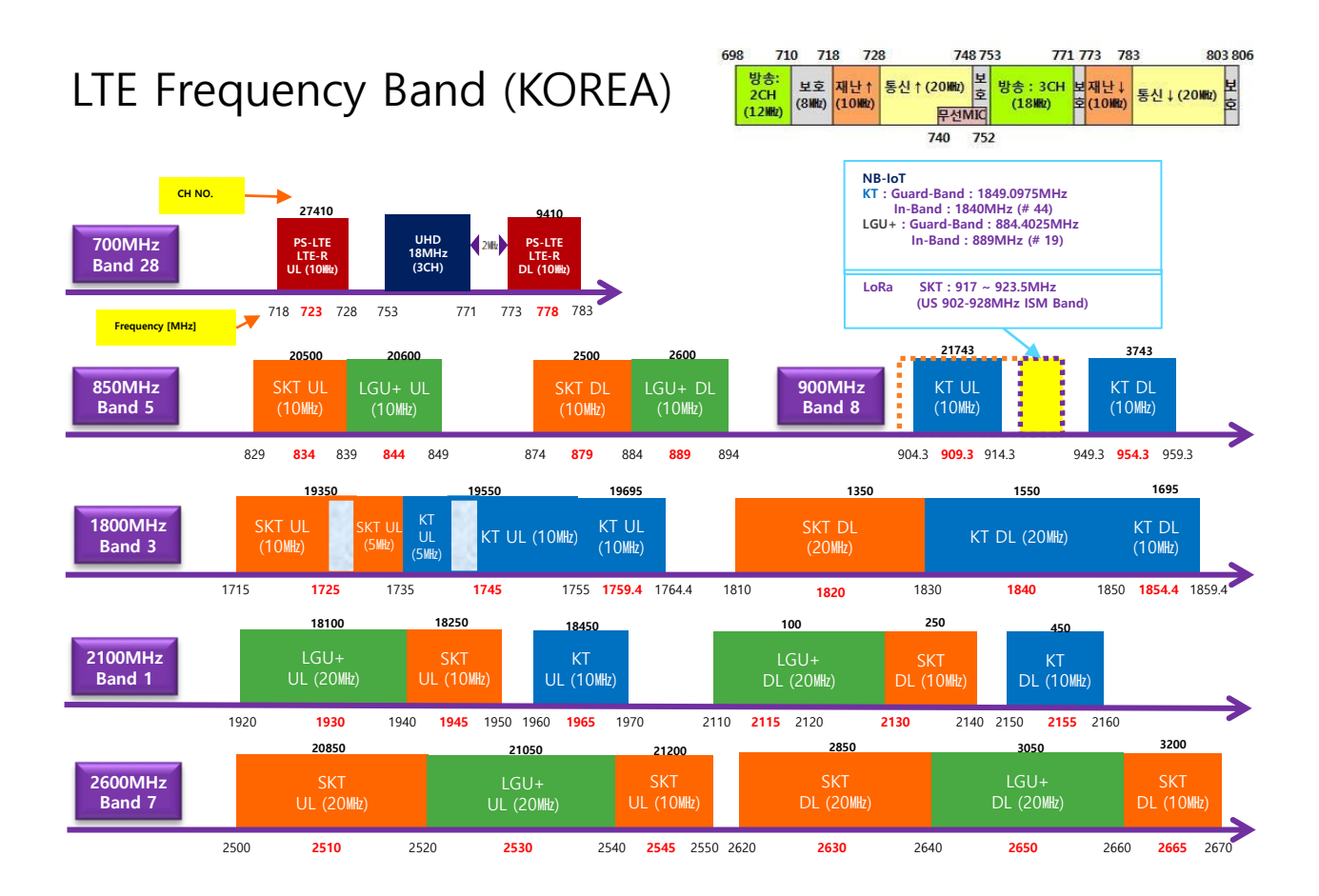

# VI NVI **VIAVI Solutions**

[viavisolutions.com](http://www.viavisolutions.com/)